# **GRUBER & PETTERS**

# Untis<br>Optimierung

grupet.at

# **Inhaltsverzeichnis**

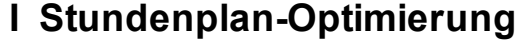

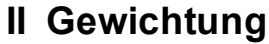

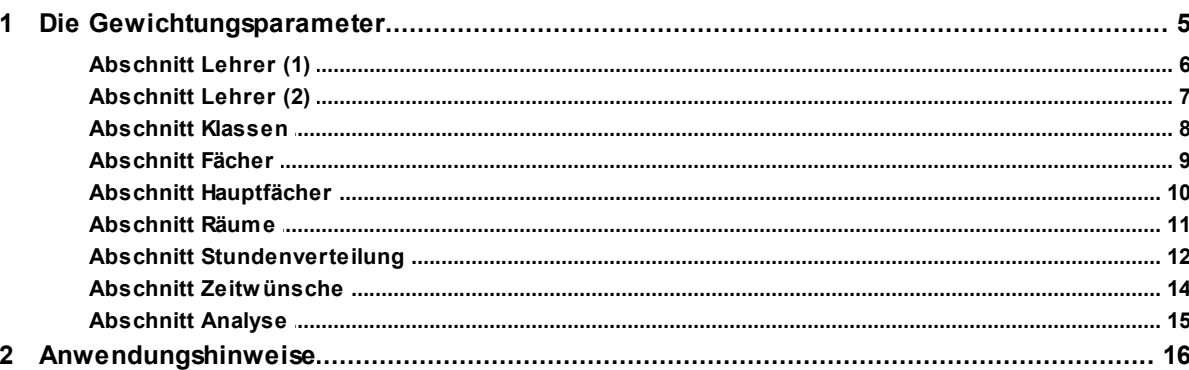

 $\overline{\mathbf{4}}$ 

 $\overline{\mathbf{4}}$ 

 $17$ 

## **III Die Optimierung**

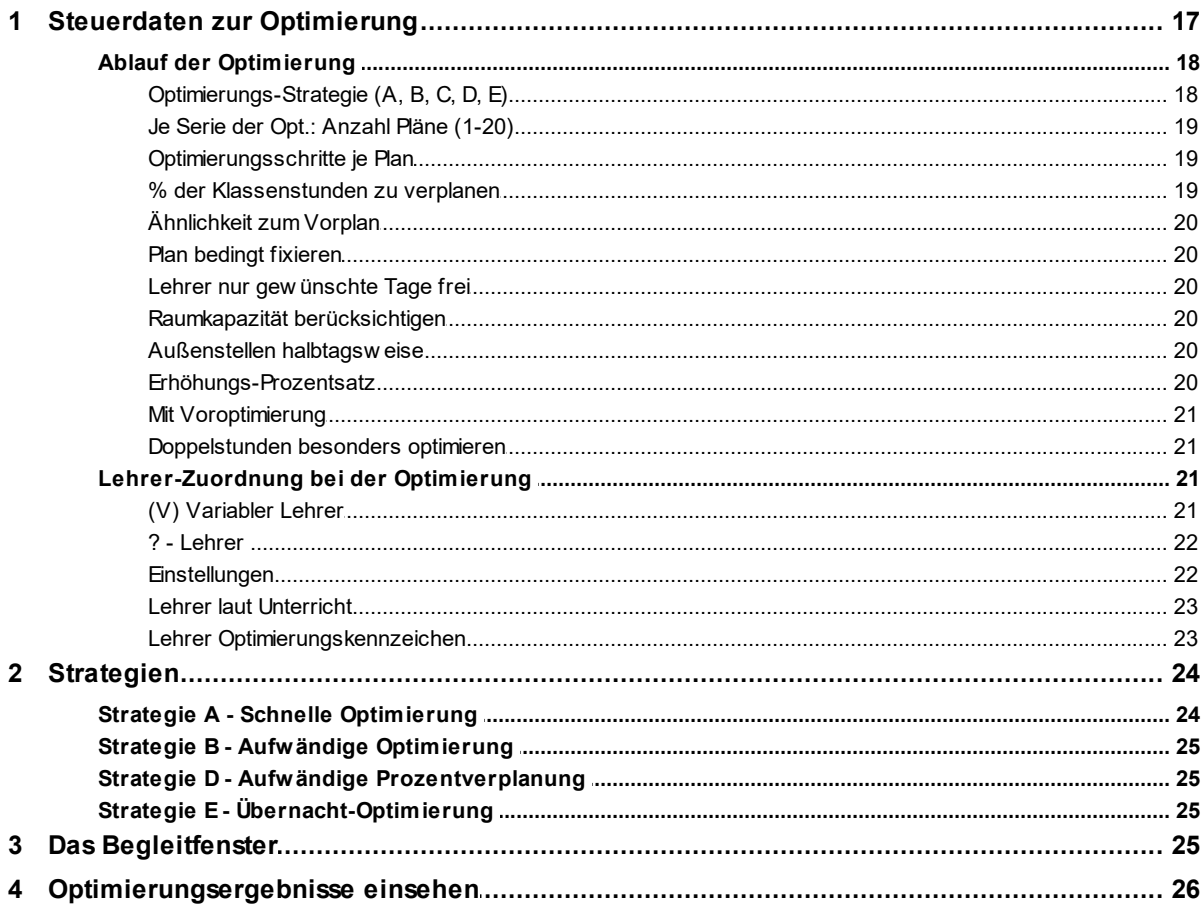

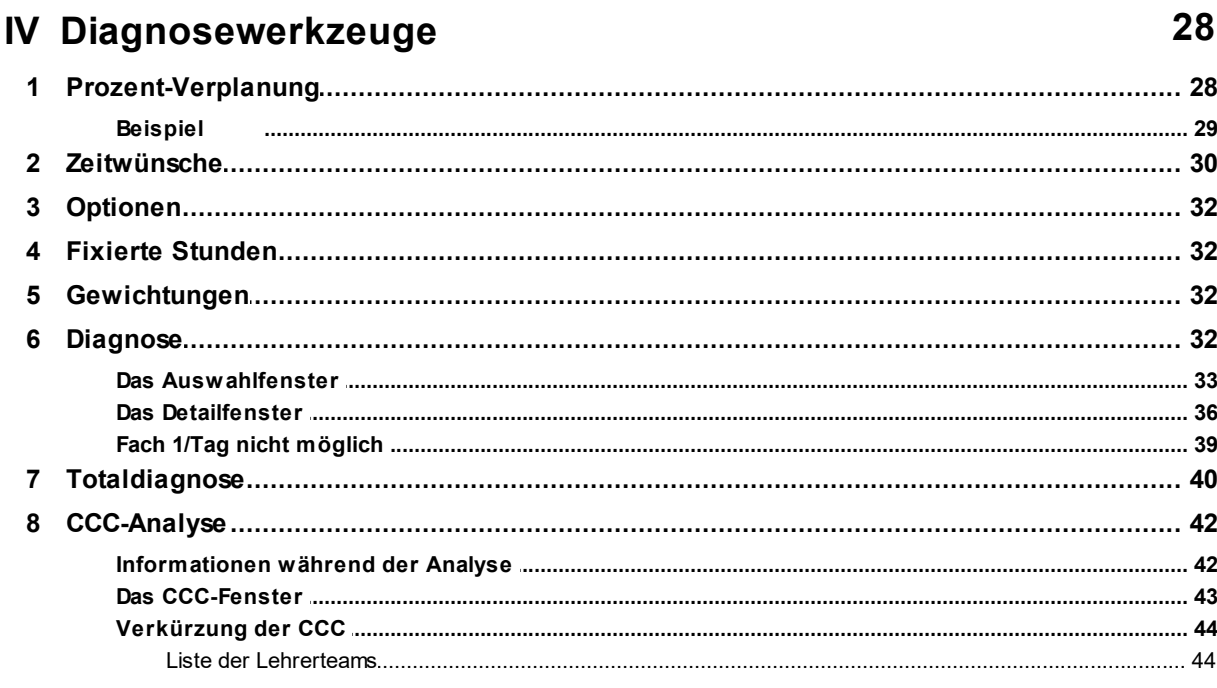

## Index

46

#### <span id="page-3-0"></span>**1 Stundenplan-Optimierung**

Das folgende Kapitel befasst sich mit der [Optimierung](#page-16-0) von Stundenplänen, es werden aber auch mehrere [Diagnosewerkzeuge](#page-27-0) behandelt, die vor und nach der Optimierung zum Einsatz kommen.

Das Programm startet mit einem leeren Zeitraster und setzt selbstständig Unterrichtsstunden hinein. Das alleine würde natürlich noch keinen guten Stundenplan erzeugen, daher werden die so erzeugten Pläne anschließend durch gezielte Täusche von Unterrichtsstunden verbessert. Was schließlich einen "guten" Stundenplan ausmacht, entscheiden Sie selbst mit Hilfe der [Gewichtungseinstellungen](#page-4-0).

#### <span id="page-3-1"></span>**2 Gewichtung**

Die Gewichtung bildet die Grundlage für die automatische [Optimierung](#page-16-0) der Stundenpläne. Mit Untis können Sie in sechs Abstufungen von "unwichtig" (Wert 0) bis "extrem wichtig" (Wert 5) bestimmen, welche Punkte an Ihrer Schule mit hoher und welche mit niedriger Priorität behandelt werden.

#### **Hinweis!**

Manche Gewichtungspunkte werden erst dann wirksam, wenn Sie bestimmte Eingaben in den Stammdaten oder beim Unterricht vorgenommen haben (siehe auch Kapitel "Dateneingabe"), während andere davon unabhängig jede Optimierung beeinflussen.

Ein abhängiges Gewicht wäre zum Beispiel der Punkt "Maximale bzw. minimale Stundenzahl je Tag für Lehrer einhalten". Haben Sie im Fenster "Lehrer | Stammdaten" auf der Karteikarte "Stundenplan" im Feld "Stunden je Tag min, max" etwas eingetragen, z. B. "2- 4", dann bestimmt dieses Gewicht, wie wichtig die Einhaltung dieser Vorgabe ist. Lassen Sie dieses Feld frei, spielt das Gewicht keine Rolle bei der Optimierung.

Um unabhängige Gewichte handelt es sich beispielsweise bei den Punkten "Klassenhohlstunden vermeiden" oder "Einzelstunden für Lehrer an einem Halbtag vermeiden", denn sowohl Einzelstunden als auch Hohlstunden brauchen keine weitere Spezifizierung in den Stammdaten oder im Unterricht .

Die [Gewichtungseinstellungen](#page-4-0) erreichen Sie über die Schaltfläche <Gewichtung> auf der Registerkarte "Start".

Im daraufhin erscheinenden Gewichtungsdialog sind die verschiedenen [Gewichtungsparameter](#page-4-0) nach Themen geordnet zusammengefasst. Die Festlegung der Gewichte erfolgt mit Schiebereglern, deren Position die Wichtigkeit der jeweiligen Punkte widerspiegelt. Von links nach rechts lassen sie sich folgendermaßen interpretieren:

- Position 0 unwichtig
- Position 1 wenig wichtig
- Position 2 berücksichtigenswert
- Position 3 wichtig
- Position 4 sehr wichtig
- Position 5 extrem wichtig

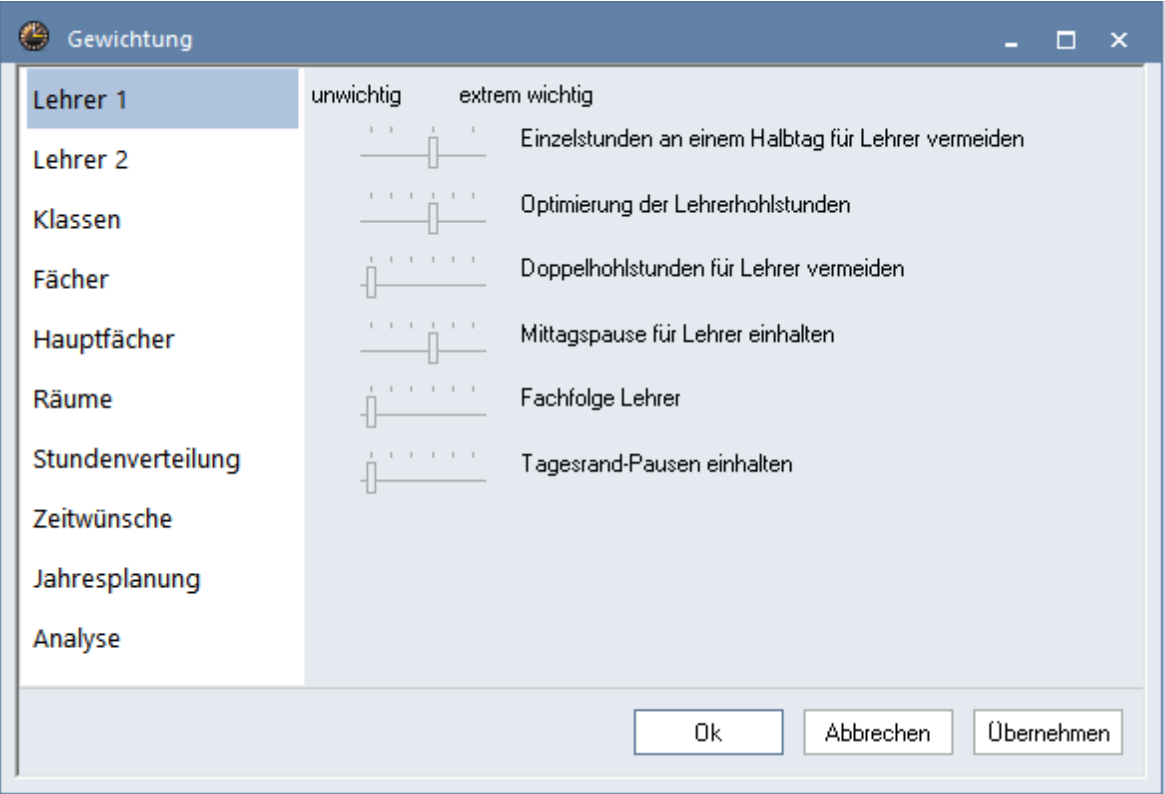

Im folgenden Kapitel wird jeder einzelne [Parameter](#page-4-0) kurz vorgestellt, wobei bei den abhängigen Gewichten darauf verwiesen wird, auf welche Eingaben in den Stammdaten bzw. im UnterrichtBezug genommen wird.

#### <span id="page-4-0"></span>**2.1 Die Gewichtungsparameter**

Die Gewichtungen können themenbezogen in verschiedenen Abschnitten vorgenommen werden.

**[Abschnitt Lehrer \(1\)](#page-5-0) [Abschnitt](#page-5-0)[Lehrer \(2\)](#page-6-0) [Abschnitt](#page-5-0)[Klassen](#page-7-0) [Abschnitt](#page-5-0)[Fächer](#page-8-0) [Abschnitt](#page-5-0)[Hauptfächer](#page-9-0) [Abschnitt](#page-5-0)[Räume](#page-10-0) [Abschnitt](#page-5-0)[Stundenverteilung](#page-11-0) [Abschnitt](#page-5-0)[Zeitwünsche](#page-13-0) [Abschnitt](#page-5-0)[Analyse](#page-14-0)**

#### <span id="page-5-0"></span>**2.1.1 Abschnitt Lehrer (1)**

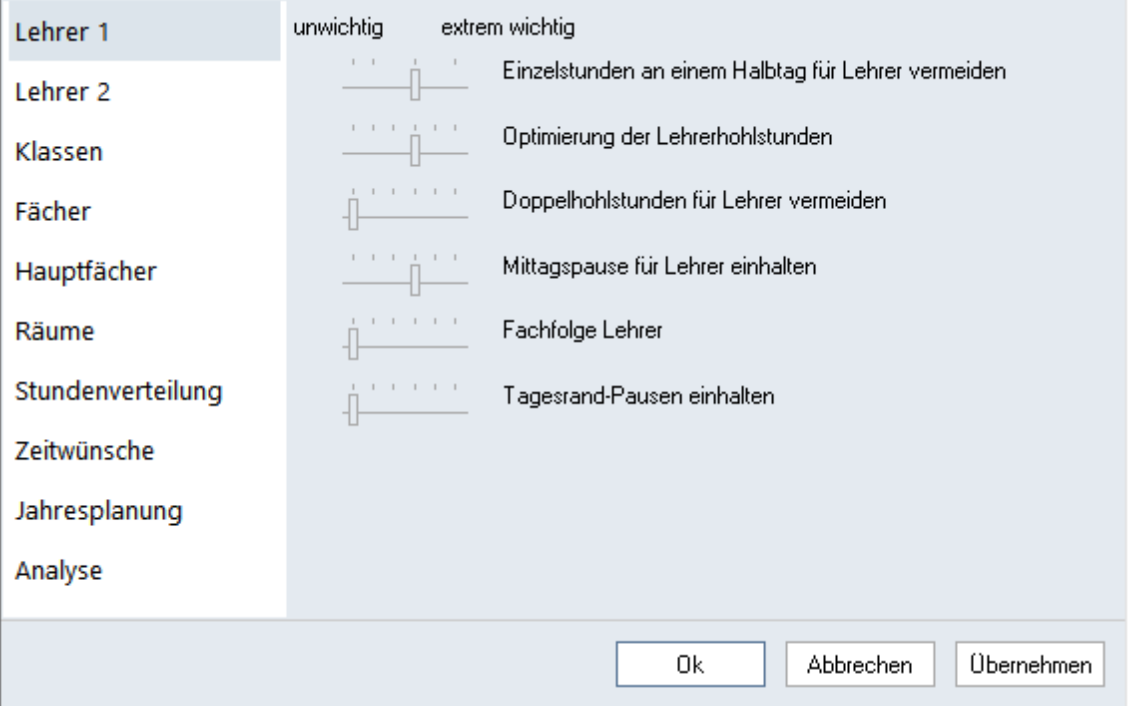

#### **Einzelstunden an einem Halbtag für Lehrer vermeiden**

Hat ein Lehrer an einem Halbtag Unterricht, bewirkt ein hohes Gewicht bei diesem Punkt, dass es sich dabei um mehr als nur eine Stunde handeln soll.

#### **Optimierung der Lehrerhohlstunden**

Im Fenster "Lehrer | Stammdaten" haben Sie Werte für die minimale und maximale Anzahl an Hohlstunden eingegeben. Die Einhaltung dieser Werte wird hiermit gesteuert.

#### **Doppelhohlstunden für Lehrer vermeiden**

Zusätzlich zur Steuerung der einzelnen Hohlstunden können hier für etwaige Doppelhohlstunden weitere Schlechtpunkte vergeben werden.

#### **Mittagspause für Lehrer einhalten**

- wirkt im Zusammenhang mit der im Fenster "Lehrer | Stammdaten" eingegebenen minimalen/ maximalen Mittagspause.

#### **Fachfolge Lehrer**

- steuert die Berücksichtigung der Fachfolge-Kennzeichen, die Sie beim Unterricht bzw. im Fenster "Fächer | Stammdaten" eingegeben haben. Nähere Erklärungen zum Thema "Fachfolgen" finden Sie im Kapitel "Anwendungshinweise Fachfolge".

#### **Tagesrand-Pausen einhalten**

- steuert die Berücksichtigung der Tagesrandpausen, die Sie im Fenster "Lehrer | Stammdaten" auf der Karteikarte "Stundenplan" eingegeben haben. Nähere Erklärungen zum Thema "Tagesrand-Pause" finden Sie im Kapitel "Stammdateneigenschaften".

#### <span id="page-6-0"></span>**2.1.2 Abschnitt Lehrer (2)**

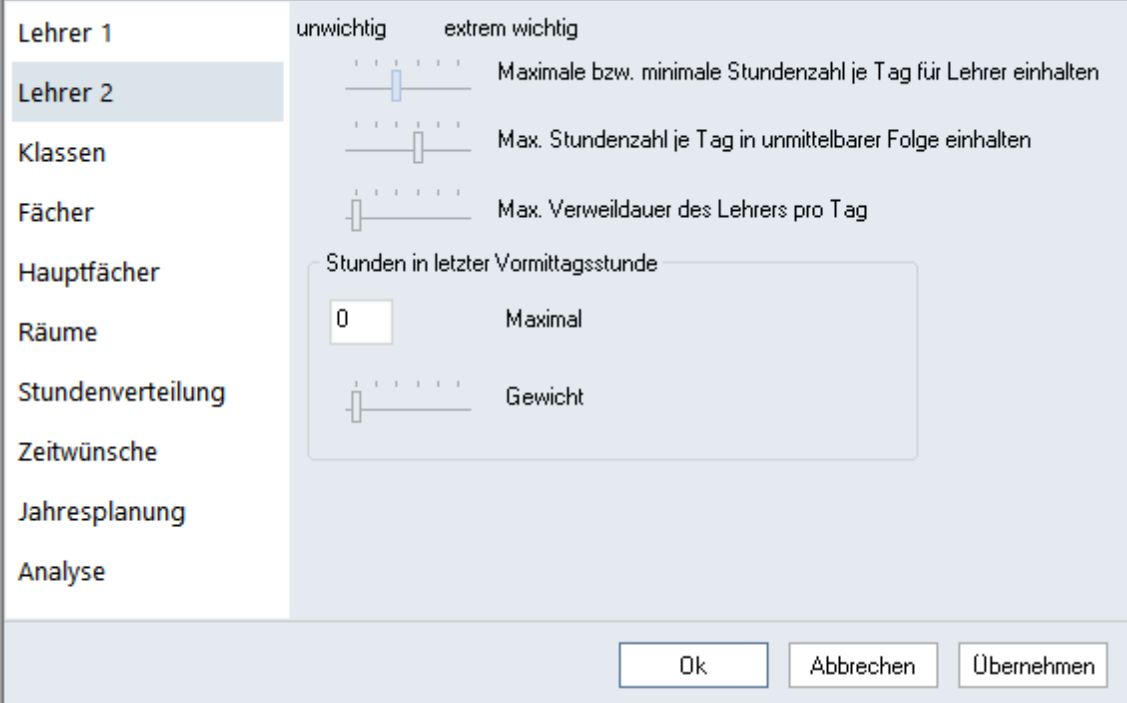

#### **Maximale bzw. minimale Stundenzahl je Tag für Lehrer einhalten**

- steuert die Berücksichtigung der minimalen bzw. maximalen Anzahl der Unterrichtsstunden für Lehrer, die Sie im Fenster "Lehrer | Stammdaten" eingegeben haben.

#### **Maximale Stundenzahl je Tag in unmittelbarer Folge einhalten**

- steuert die maximale Stundenzahl in Folge, die Sie im Fenster "Lehrer | Stammdaten" eingegeben haben.

#### **Max. Verweildauer des Lehrers pro Tag**

- steuert die Stundenzahl, die der Lehrer maximal pro Tag in der Schule verbringen darf. Diese Verweildauer wird im gleichnamigen Feld des Fensters "Lehrer | Stammdaten" definiert.

#### **Eingabeblock "Stunden in letzter Vormittagsstunde"**

#### **Maximal**

Lehrer, die zu oft in der letzten Stunde des Vormittags unterrichten, sind benachteiligt. Sie können daher angeben, wie viele letzte Vormittagsstunden jeder Lehrer maximal unterrichten soll.

#### **Gewicht**

Damit geben Sie an, wie wichtig die Einhaltung dieser Vorgabe für Sie ist.

Die Gewichtungen für Hohlstunden, Mittagspause, maximale Stundenanzahl pro Tag und maximale Stundenfolge lassen sich für einzelne Lehrer im Fenster "Lehrer | Stammdaten" auf der Karteikarte "Stundenplan" für jeden Lehrer individuell noch verstärken.

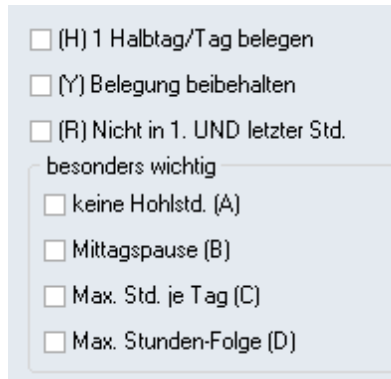

#### <span id="page-7-0"></span>**2.1.3 Abschnitt Klassen**

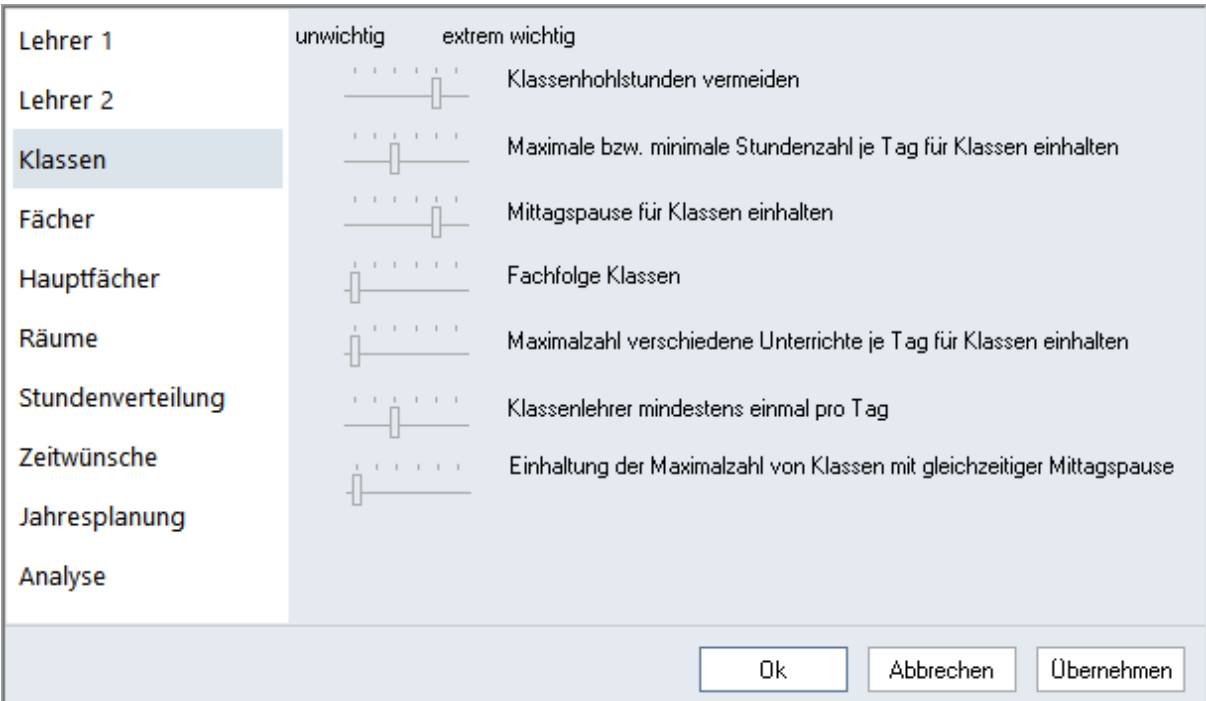

#### **Klassenhohlstunden vermeiden**

- steuert die Vermeidung von Hohlstunden (Fensterstunden, Springstunden) für Klassen.

#### **Maximale bzw. minimale Stundenzahl je Tag für Klassen einhalten**

- steuert das Einhalten der im Fenster "Klassen | Stammdaten" eingegebenen Werte.

#### **Mittagspause für Klassen einhalten**

- steuert das Einhalten der minimalen bis maximalen Länge einer Mittagspause, die Sie im Fenster "Klassen | Stammdaten" festgelegt haben.

#### **Fachfolge Klassen**

- steuert die Berücksichtigung der Fachfolge-Kennzeichen, die Sie bei den Unterrichten bzw. im Fenster "Fächer | Stammdaten" eingegeben haben.

#### **Max. verschiedene Unterrichte je Tag für Klassen einhalten**

- steuert die Bedeutung der Eingabe, wie viele unterschiedliche Unterrichte jede Klasse maximal unterrichtet werden darf. Die entsprechende Definition können Sie bei den Stammdaten der Klassen im gleichnamigen Feld vornehmen.

#### **Klassenlehrer mindestens einmal pro Tag**

- sind bei den Stammdaten der Klassen einzelnen Klassen Klassenlehrer zugewiesen, versucht die Optimierung, jeden Klassenlehrer mindestens einmal pro Tag in seiner Klasse zu verplanen. Diese Gewichtung steuert die betreffende Bedeutung dafür.

#### **Einhaltung der Maximalzahl von Klassen mit gleichzeitiger Mittagspause**

Im Zeitraster kann vorgegeben werden wie viele Klassen maximal gleichzeitig zur Mittagspause kommen sollen. Diese Rahmenbedingung kann hier gewichtet werden.

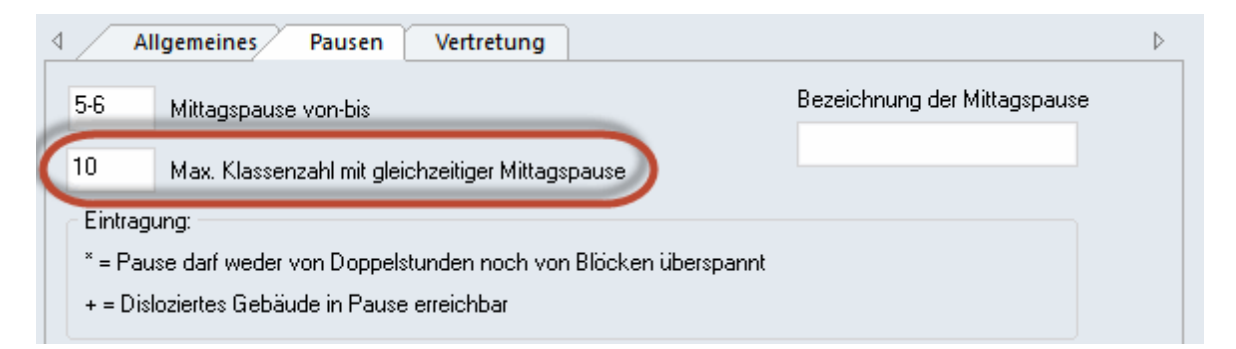

#### <span id="page-8-0"></span>**2.1.4 Abschnitt Fächer**

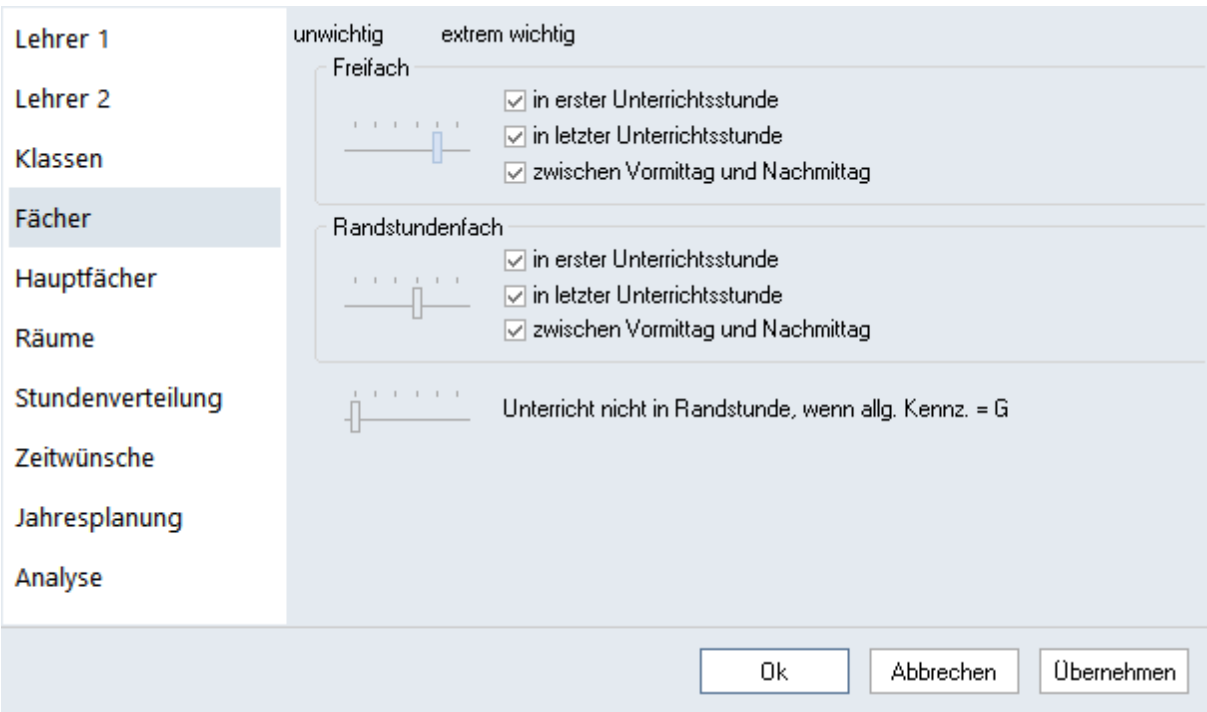

Mit diesen Einstellungen legen Sie fest, wie die Freifächer bzw. Randstundenfächer (Kennzeichen (F) und (R) bei den Stammdaten der Fächer bzw. beim Unterricht) gewichtet werden sollen. Bei diesen Fächern handelt es sich vielfach um solche, die nicht von allen Studenten einer Klasse besucht werden, daher sollen sie - um für den Rest der Studenten Hohlstunden zu vermeiden - am Rand eines Halbtages verplant werden.

Mittels dreier Häkchen können Sie für die Freifächer bzw. Randstundenfächer folgende Regeln vergeben:

- "in erster Unterrichtsstunde", falls die erste Stunde des Tages für die Verplanung erlaubt ist
- "in letzter Unterrichtsstunde", falls die letzte Stunde des Tages für die Verplanung erlaubt ist
- "zwischen Vormittag und Nachmittag", falls die Grenze zwischen Vormittag und Nachmittag für die Verplanung erlaubt ist

Der einzige Unterschied zwischen Frei- und Randstundenfächern liegt in den von Ihnen vorgenommen Gewichtungen.

#### **Hinweis!**

Natürlich können Sie die Verplanung von Rand- und Freifächer auch ausschließlich über die Zeitwünsche durchführen, jedoch erlauben diese Gewichtungseinstellungen der Optimierung ein flexibleres Arbeiten.

#### **Unterricht nicht in Randstunde, wenn allg. Kennz. = G**

Ein Fach bzw. ein Unterricht, bei dem dieses Kennzeichen gesetzt ist, soll nicht in den Randstunden, sondern in der "Mitte" des Tages verplant werden. Dieser Gewichtungspunkt regelt die Bedeutung dieses Häkchens.

#### <span id="page-9-0"></span>**2.1.5 Abschnitt Hauptfächer**

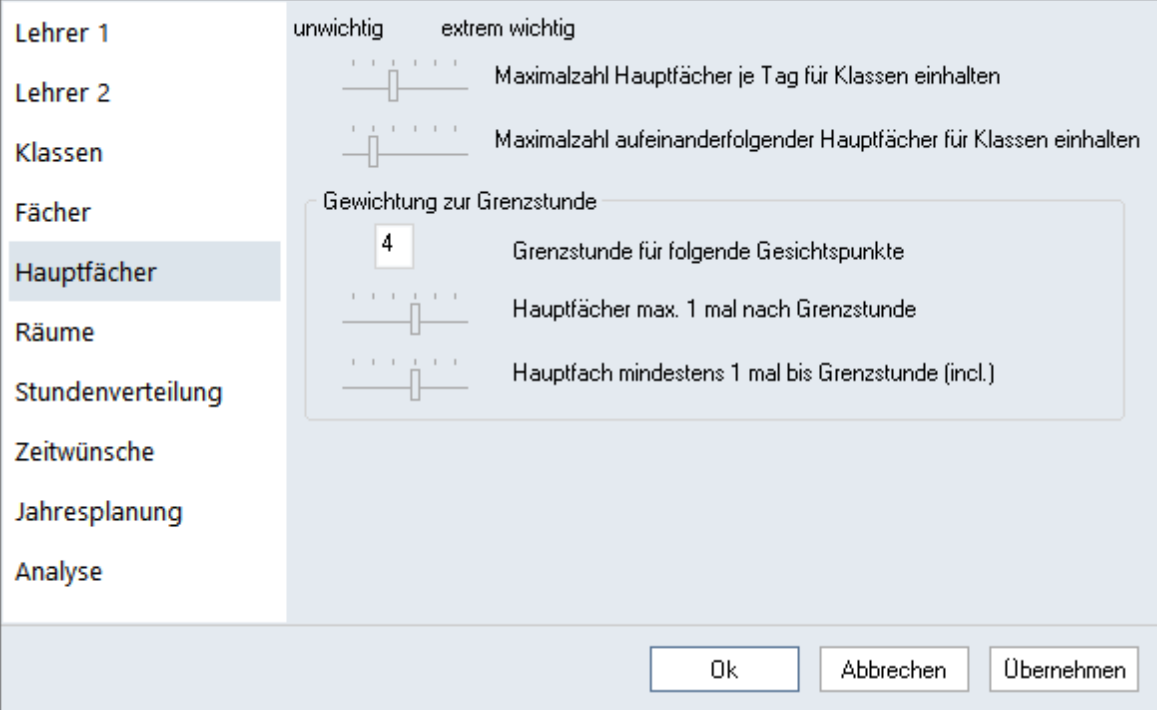

Hauptfächer werden im Fenster "Fächer | Stammdaten" als solche festgelegt.

#### **Maximalzahl Hauptfächer je Tag für Klassen einhalten**

- steuert die Einhaltung der Maximalzahl an Hauptfächern pro Tag, die Sie im Fenster "Klassen | Stammdaten" angegeben haben.

#### **Maximalzahl aufeinanderf. Hauptfächer für Klassen einhalten**

Im Fenster "Klassen | Stammdaten" können Sie angeben, wie viele Hauptfächer in Folge in dieser Klasse

stattfinden dürfen. Hiermit steuern Sie die Wichtigkeit dieser Vorgabe.

#### **Eingabeblock "Gewichtung zur Grenzstunde"**

**Grenzstunde für folgende Gesichtspunkte**

In diesem Eingabefeld können Sie eine beliebige Grenzstunde festlegen.

#### **Hauptfächer max. 1 mal nach Grenzstunde**

Hiermit steuern Sie, mit welcher Priorität ein Hauptfach maximal einmal pro Woche nach der Grenzstunde verplant werden soll.

#### **Hauptfach mindestens 1 mal bis Grenzstunde (incl.)**

Hiermit steuern Sie, mit welcher Priorität ein Hauptfach mindestens einmal pro Woche vor oder in der Grenzstunde verplant werden soll.

#### <span id="page-10-0"></span>**2.1.6 Abschnitt Räume**

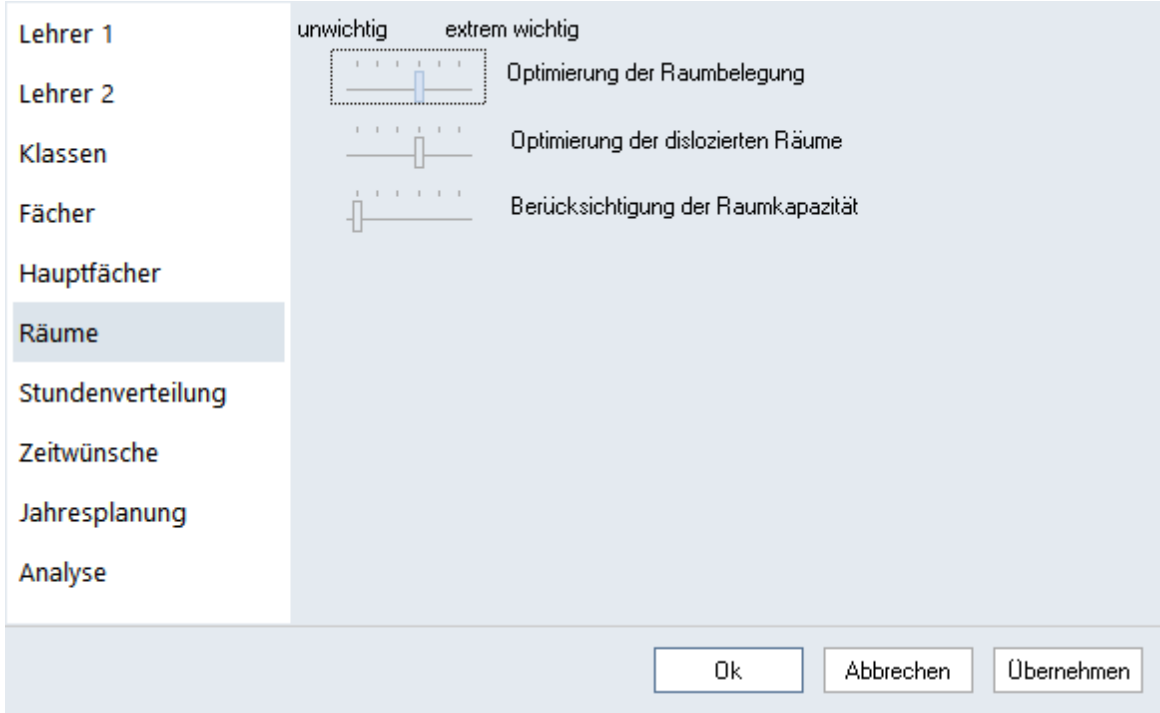

#### **Optimierung der Raumbelegung**

Steuern Sie über die Stammdaten der Räume über das Feld "Raumgewicht", wie wichtig ein Raum für den Unterricht ist. Ein Klassenraum ohne besondere Ausstattung kann leicht durch einen anderen Raum ersetzt werden (Eintrag 0), während ein Sportunterricht nur Sinn macht, wenn die Sporthalle zum fraglichen Zeitpunkt frei ist (Eintrag 4).

Mit dem Gewichtungspunkt "Optimierung der Raumbelegung" steuern Sie die Bedeutung des eingetragenen Raumgewichtes.

#### **Achtung!**

Befindet sich der Schieberegler dieses Gewichts nun auf Position 5 ("extrem wichtig") oder auf Position 4 ("sehr wichtig"), und ist zusätzlich das Raumgewicht des Fachraums 4, so wird eine Stunde nicht verplant, wenn kein geeigneter Fachraum gefunden werden kann.

#### **Optimierung der dislozierten Räume**

- steuert die Berücksichtigung von Wegzeiten zwischen entfernten (dislozierten) Gebäuden, z.B. Außenstellen. (Lesen Sie dazu auch das Kapitel "Anwendungshinweise | Dislozierte Räume" )

#### **Berücksichtigung der Raumkapazität**

Die Optimierung und die Raumoptimierung versuchen, einen Raum mit einer Kapazitätzuzuweisen, welche der Studentenzahl des Unterrichts entspricht. Gelingt dies nicht, so wird ein Raum gesucht, der nur ein wenig größer als notwendig ist. In Extremfällen kann auch ein etwas zu kleiner Raum zugewiesen werden.

#### <span id="page-11-0"></span>**2.1.7 Abschnitt Stundenverteilung**

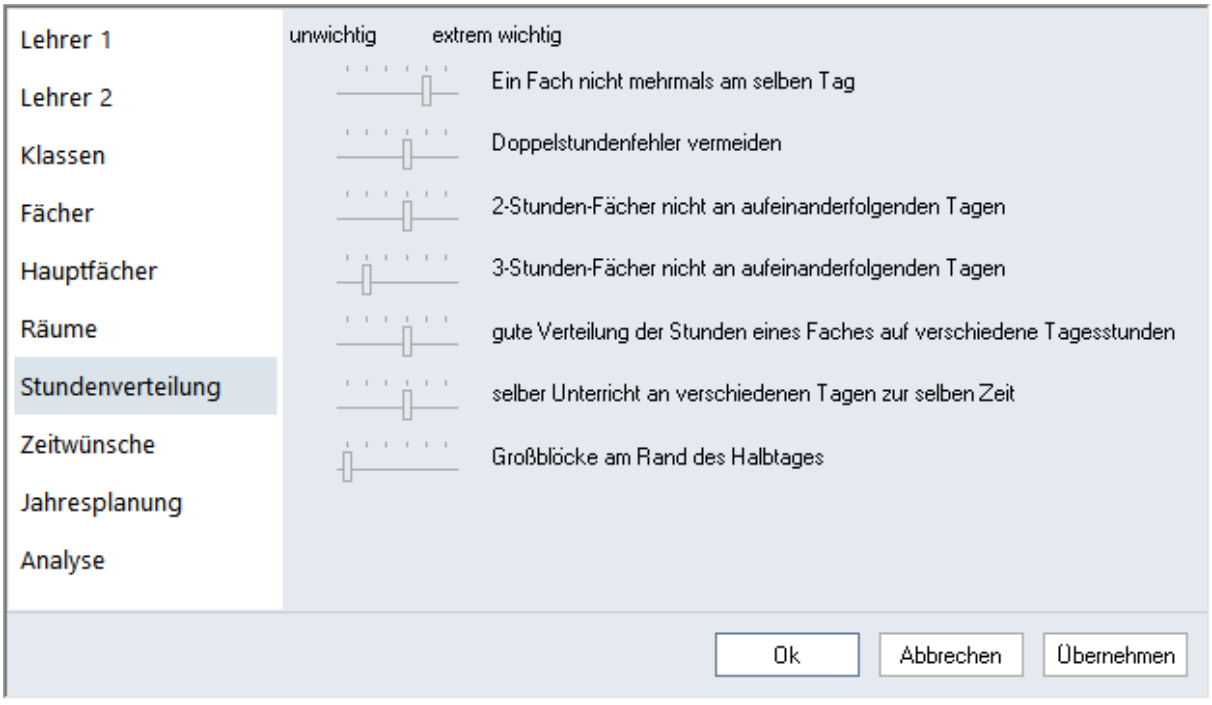

#### **Ein Fach nicht mehrmals am selben Tag**

In einer Klasse darf ein Fach (auch wenn es in verschiedenen Unterrichten vorkommt) nur einmal pro Tag verplant werden.

#### **Doppelstundenfehler vermeiden**

Bei Untis gibt es zwei Arten von Doppelstundenfehlern: einerseits das Zerreißen von gewollten, andererseits das "zufällige" Entstehen von ungewollten Doppelstunden, wenn das gleiche Fach in aufeinanderfolgenden Stunden verplant wird. Der Erhalt von gewollten Doppelstunden wird von der [Optimierung](#page-16-0) als wichtiger erachtet.

Diese Gewichtung steht im Zusammenhang mit den Kennzeichen "(2) auch mehrmals am Tag" und "(D) Doppelstunden einhalten", welche Sie in den Stammdaten, aber auch im Unterricht finden können. Die beiden Kennzeichen schließen einander gegenseitig aus.

Das Kennzeichen "2" setzt die Gewichtung bei "Doppelstundenfehler vermeiden" auf 0 ("unwichtig"), während das Kennzeichen "D" sie noch verstärkt. Diese Verstärkung geht so weit, dass ein Unterricht gegebenenfalls nicht verplant wird, wenn die Doppelstundenbedingung nicht eingehalten werden kann.

Wenn Sie den Gewichtungspunkt "Doppelstundenfehler vermeiden" auf "extrem wichtig" (Position 5) setzen, so wird die Doppelstundenbedingung für alle Unterrichte am Beginn der Optimierung schon hoch gewichtet und dieses Gewicht im Laufe der Optimierung sogar noch weiter angehoben, so dass am Ende der Optimierung alle Unterrichte automatisch so behandelt werden, als ob das Kennzeichen "(D) Doppelstunden einhalten" gesetzt wäre.

#### **Achtung!**

Schalten Sie deshalb das Kennzeichen "(D)" nicht oder nur in Ausnahmefällen ein. Exzessiver Gebrauch verschlechtert die Optimierungsresultate.

#### **2-Stunden-Fächer nicht an aufeinanderfolgenden Tagen**

Dieses Gewicht bezieht sich auf Unterricht mit 2 Stundenblöcken (Einzel-, bzw. Doppelstunden, oder Blöcke) und soll für gleichmäßige Verteilung über die Woche sorgen. Ein hohes Gewicht verhindert, dass der Unterricht an aufeinanderfolgenden Tagen stattfindet. Es wird auch verhindert, dass ein Block am letzten Tag der Woche und der andere am ersten verplant wird.

#### **3-Stunden-Fächer nicht an aufeinanderfolgenden Tagen**

Dieses Gewicht wirkt analog dem vorhergehenden für Unterrichte mit 3 Stundenblöcken.

#### **Gute Verteilung der Stunden eines Faches auf versch. Tagesstunden**

Liegt z.B. in einer Klasse ein Fach am Montag in der 3. Stunde, so soll für dieses Fach an anderen Tagen die 3. Stunde vermieden werden. Dieser Gewichtungspunkt steuert die Bedeutung dieser Regel.

#### **Selber Unterricht an verschiedenen Tagen zur selben Zeit**

Liegt beispielsweise in einer Klasse ein Fach am Montag in der 3. Stunde, so soll dieses Fach an anderen Tagen ebenfalls die 3. Stunde gewählt werden. Dieser Gewichtungspunkt steuert die Bedeutung dieser Regel.

#### **Großblöcke am Rand des Halbtages**

Aus verschiedensten Gründen kann die Verplanung von Stunden-Blöcken am Rand des Halbtages erwünscht sein. Besteht z. B. der Halbtag aus 6 Stunden, so können auf diese Weise zwei 3-Stunden-Blöcke an einem Halbtag untergebracht werden. Oder aber, wenn der Blockunterricht etwas kürzer als die Summe der Einzelstunden ist (eventuell durch Wegfallen der Pausen), können die Studenten die Schule früher verlassen oder später in die Schule kommen.

#### <span id="page-13-0"></span>**2.1.8 Abschnitt Zeitwünsche**

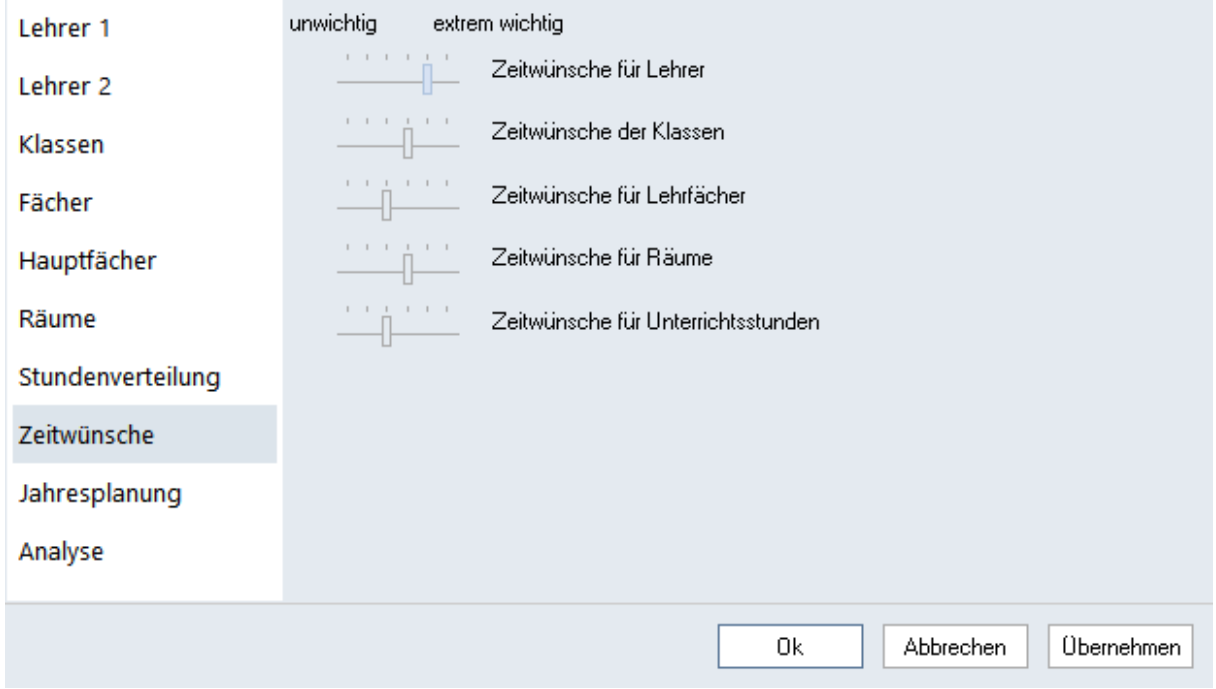

Die Eingabe der Zeitwünsche erfolgt in den Stammdaten oder im Unterricht, indem Sie auf die entsprechende Schaltfläche klicken. Nähere Informationen zum Thema Zeitwünsche entnehmen Sie dem Kapitel "Anwendungshinweise | Zeitwünsche" .

#### **Zeitwünsche für Lehrer**

- steuert die Einhaltung der Zeitwünsche, die Sie im Fenster "Lehrer | Stammdaten" angegeben haben. **Zeitwünsche für Klassen**

- steuert die Einhaltung der Zeitwünsche, die Sie im Fenster "Klassen | Stammdaten" angegeben haben. **Zeitwünsche für Lehrfächer**

- steuert die Einhaltung der Zeitwünsche, die Sie im Fenster "Fächer | Stammdaten" angegeben haben. **Zeitwünsche für Räume**

- steuert die Einhaltung der Zeitwünsche, die Sie im Fenster "Räume | Stammdaten" angegeben haben. **Zeitwünsche für Unterrichtsstunden**

- steuert die Einhaltung der Zeitwünsche, die Sie im Unterricht angegeben haben.

#### <span id="page-14-0"></span>**2.1.9 Abschnitt Analyse**

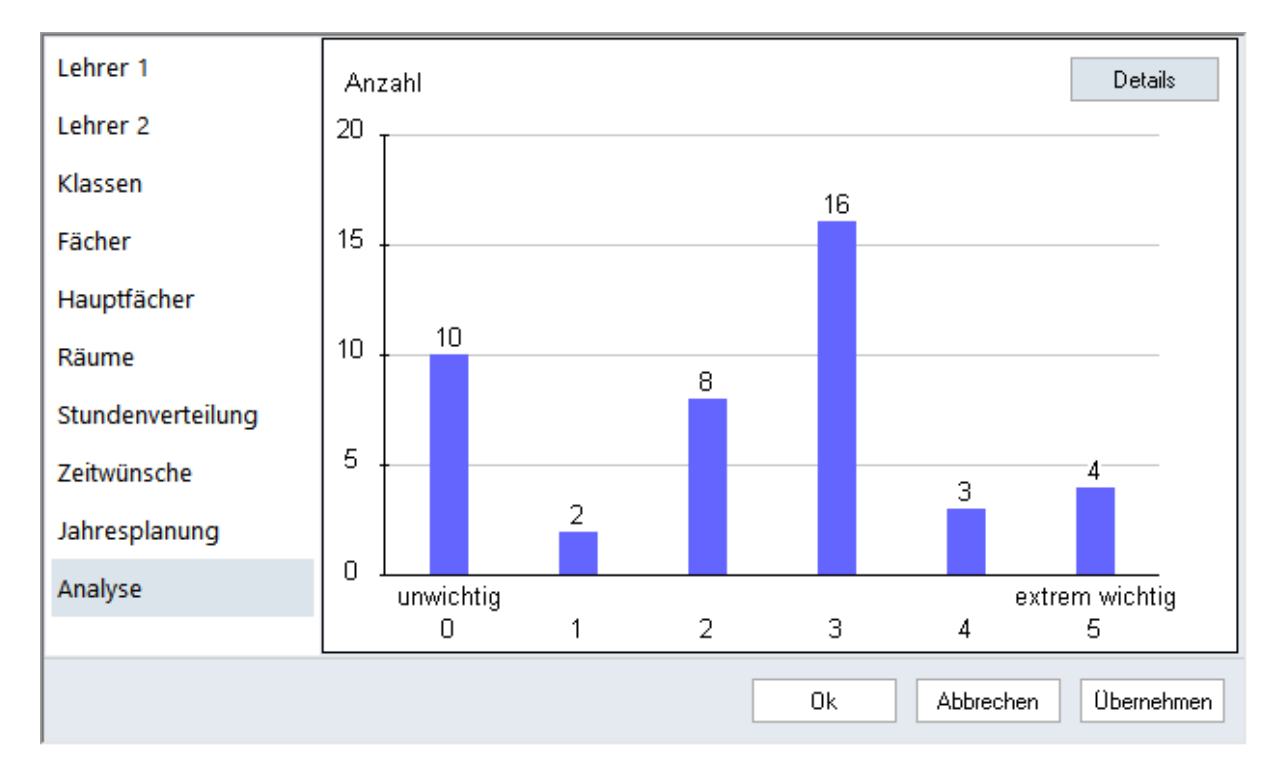

Eine ausgewogene Verteilung der Gewichte ist Voraussetzung für ein gutes Optimierungs-Ergebnis. Der Abschnitt Analyse bietet einen Überblick über die Häufigkeit der vergebenen Wichtigkeiten der einzelnen Gewichtungs-Punkte.

Im Beispiel sind etwa 4 [Gewichtungs-Parameter](#page-4-0) mit der höchsten zu vergebenden Gewichtung 5 (extrem wichtig) eingegeben.

Über die Schaltfläche <Details> werden Sie auf etwaige Probleme bei der aktuellen Verteilung der Gewichtungsparameter hingewiesen.

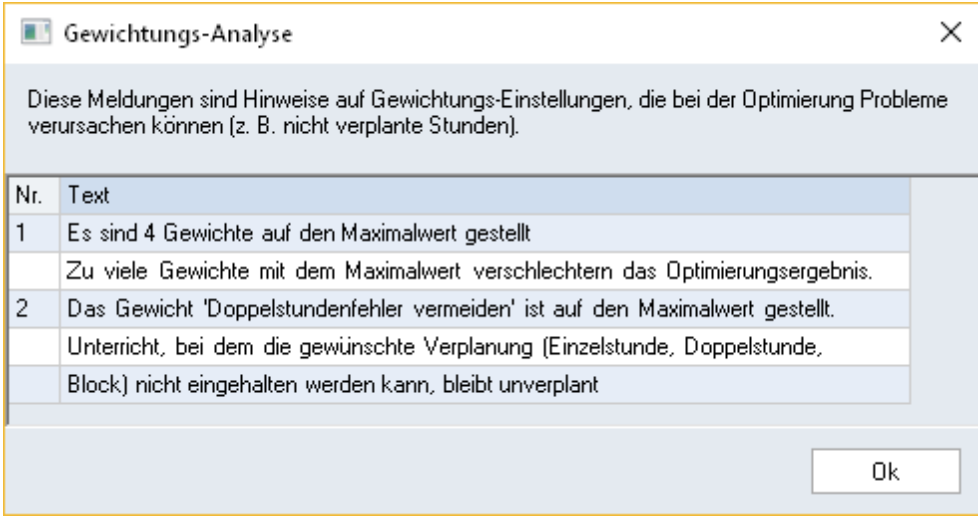

#### <span id="page-15-0"></span>**2.2 Anwendungshinweise**

Programm-Neulingen empfehlen wir bei der Einstellung der [Gewichtungsparameter](#page-4-0) folgende Vorgehensweise:

Verschaffen Sie sich zunächst einen Überblick über alle Gewichtungsparameter und deren Bedeutung.

Bewegen Sie die Schieberegler bei allen Punkten, die **unter keinen Umständen** auf Ihre Schule zutreffen, ganz nach links (Position 0; "unwichtig"). Dies kann etwa für den Punkt "Optimierung der dislozierten Räume" zutreffen, falls es an Ihrer Schule keine dislozierten Räume gibt.

**Hinweis!** Wenn Sie bei einem Punkt im Zweifel sind, stellen Sie den Regler lieber auf die Position 1 ("wenig wichtig").

Vergeben Sie nun mit steigender Wichtigkeit höhere Gewichte von "wenig wichtig" bis hin zu "extrem wichtig".

Behalten Sie die Häufigkeit der vergebenen Gewichte im Auge. Wir empfehlen, die Vergabehäufigkeit entsprechend der Grafik mit steigendem Gewicht abnehmen zu lassen.

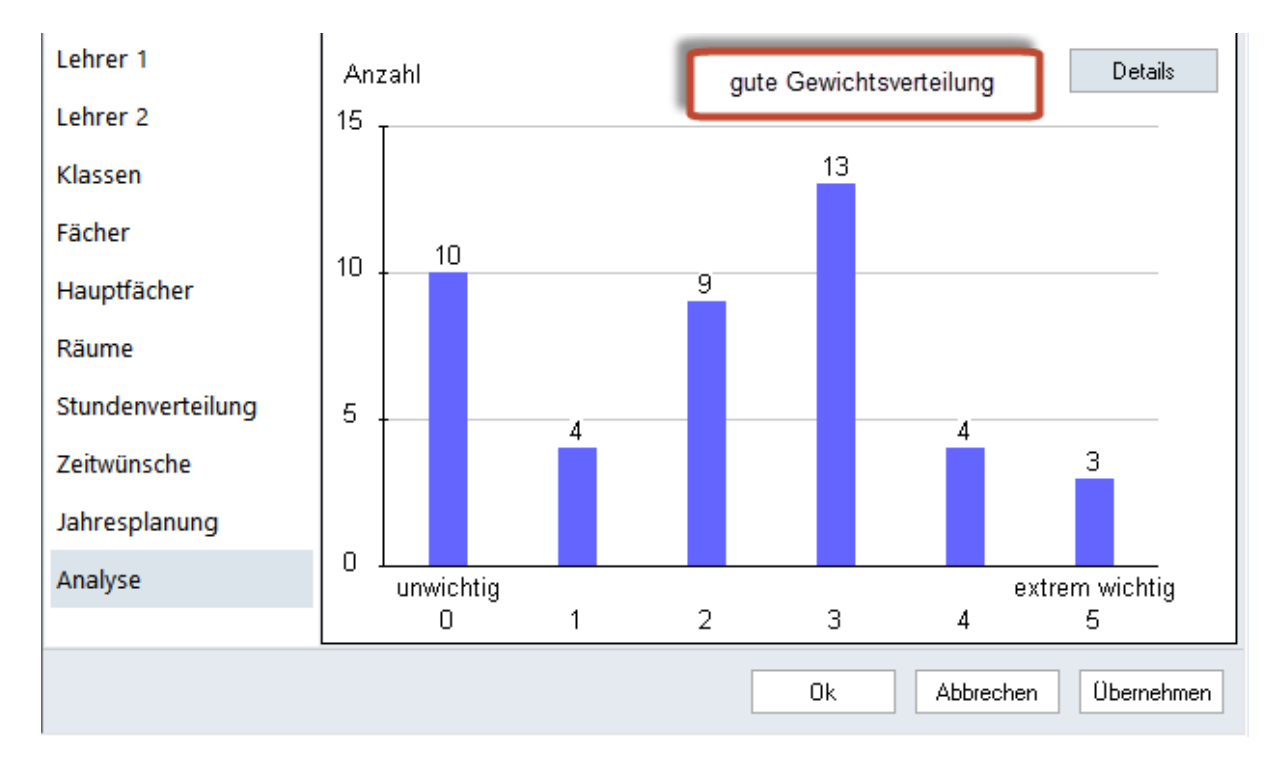

Keinesfalls sollten Sie zu Verteilungen gelangen, bei denen Sie einen Großteil der Gewichte auf "unwichtig (bzw. "wenig wichtig") oder "extrem wichtig" gesetzt haben. Auch eine Vergabehäufigkeit, die mit steigendem Gewicht zunimmt, ist schlecht.

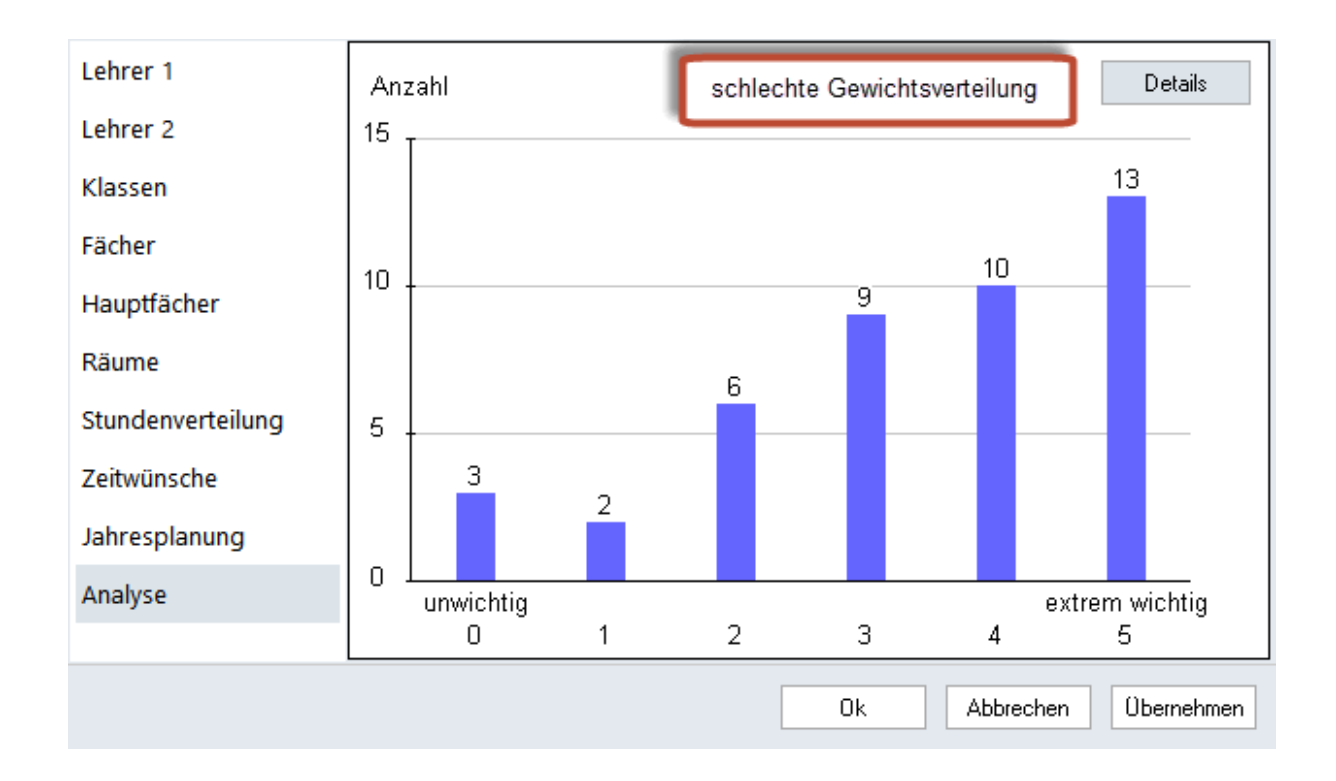

#### **Achtung!**

Der Unterschied zwischen der Wichtigkeit 4 und 5 ist viel größer, als etwa zwischen 3 und 4. Wenn daher bei zu vielen Punkten eine Gewichtung "extrem wichtig" gewählt ist, wird die Optimierung so sehr eingeschränkt, dass oft nur ein Bruchteil der Stunden verplant werden kann. Stellen Sie daher nur bei den Parametern die Wichtigkeit auf 5, wo es unbedingt nötig ist!

#### <span id="page-16-0"></span>**3 Die Optimierung**

### <span id="page-16-1"></span>**3.1 Steuerdaten zur Optimierung**

Über die Schaltfläche <Optimierung> auf der Registerkarte "Start" erreichen Sie den Optimierungs-Dialog. Im Folgenden werden die einzelnen Eingabefelder besprochen.

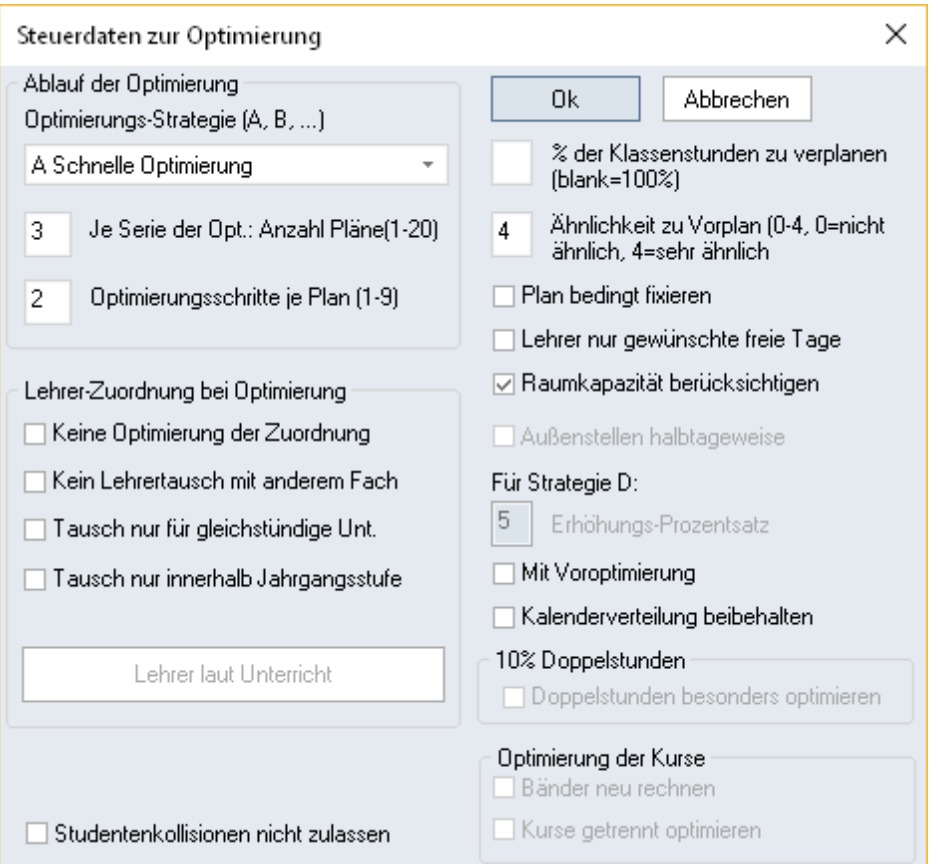

#### <span id="page-17-0"></span>**3.1.1 Ablauf der Optimierung**

Für die Optimierung können verschiedene Strategien und Optimierungstiefen gewählt werden.

**[Strategie A - Schnelle Optimierung](#page-23-1)**

**[Strategie B - Aufwändige Optimierung](#page-24-0)**

**[Strategie D - Aufwändige Prozentverplanung](#page-24-1)**

**[Strategie E - Übernacht-Optimierung](#page-24-2)**

#### <span id="page-17-1"></span>**3.1.1.1 Optimierungs-Strategie (A, B, C, D, E)**

Untis bietet Ihnen vier unterschiedliche Strategien für die Erstellung Ihres Stundenplans an. Diese Strategien sind von unterschiedlicher Komplexität, wobei Strategie A die einfachste und Strategie E die aufwändigste ist. Als Faustregel gilt: je komplexer die Optimierungsstrategie, desto besser das Ergebnis, desto länger muss jedoch auch der Computer rechnen. Auf die Besonderheiten der einzelnen Strategien wird etwas später im Detail eingegangen.

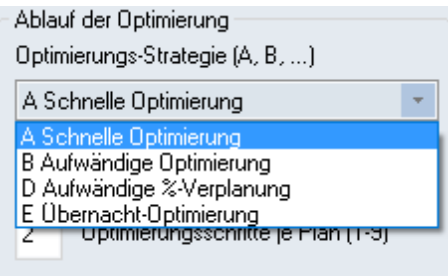

**[Strategie A - Schnelle Optimierung](#page-23-1)**

**[Strategie B - Aufwändige Optimierung](#page-24-0)**

**[Strategie D - Aufwändige Prozentverplanung](#page-24-1)**

**[Strategie E - Übernacht-Optimierung](#page-24-2)**

#### <span id="page-18-0"></span>**3.1.1.2 Je Serie der Opt.: Anzahl Pläne (1-20)**

Hier können Sie bestimmen, wie viele verschiedene Stundenpläne pro Serie gerechnet werden sollen. Falls bei den Einstellungen im Abschnitt "Diverses" beim Punkt "Sichern" der Haken "Optimierte Pläne zusätzlich in Arbeitsdateien speichern" gesetzt ist, wird jeder Plan in einer eigenen Datei (work *x* .gpn, wobei *x* die Nummer des Plans ist) im aktiven Verzeichnis von Untis gespeichert. (Es empfiehlt sich allerdings, beim Punkt "Dateiablage" einen eigenen Pfad für diese Arbeitsdateien einzugeben.) Je nach gewählter [Optimierungsstrategie](#page-17-1), werden diese Pläne vom Programm weiter verarbeitet.

#### <span id="page-18-1"></span>**3.1.1.3 Optimierungsschritte je Plan**

Hier können Sie für jeden [Optimierungslauf](#page-16-0)angeben, wie groß die "Tiefe des Vorausschauens" sein soll. Ähnlich einem Schach-Programm beurteilt Untis vor jedem "Zug" (vor dem Setzen von Unterrichtsstunden), wie weit dieser Zug die Gesamtsituation verändern wird. Je länger der Computer arbeitet, desto besser wird in der Regel das Ergebnis. Zu Beginn der Arbeiten sind lange Optimierungen jedoch meist nicht sinnvoll, da erste Durchläufe oft zeigen, dass in der Eingabe noch Änderungen nötig sind.

#### <span id="page-18-2"></span>**3.1.1.4 % der Klassenstunden zu verplanen**

Hier können Sie angeben, welcher Prozentsatz der Unterrichtsstunden an Ihrer Schule verplant werden soll. Wenn Sie dieses Feld leer lassen, versucht die [Optimierung](#page-16-0), alle Stunden zu verplanen.

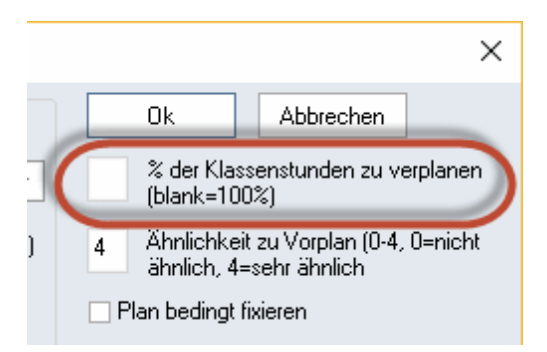

#### **Tipp!**

Die Prozent-Angabe bezieht sich auf die gesamte Schule, beispielsweise werden bei einer Eingabe von 10% bei 1000 insgesamt zu verplanenden Stunden die schwierigsten 100 ausgewählt. So kann schnell herausgefunden werden, welche Unterrichte vom Algorithmus als besonders schwer zu verplanen eingeschätzt werden.

#### <span id="page-19-0"></span>**3.1.1.5 Ähnlichkeit zum Vorplan**

Mit diesem Feld legen Sie fest, ob bzw. wie stark der nächste Stundenplan dem zuletzt errechneten ähneln soll. Die Eingabemöglichkeiten reichen von 0 (keine Ähnlichkeit) bis 4 (sehr ähnlich). Wenn Sie zwischen den Optimierungen im PlanungsdialogÄnderungen vornehmen, werden diese berücksichtigt. Wenn Sie dieses Feld frei lassen, wird automatisch der Wert "0" angenommen.

#### <span id="page-19-1"></span>**3.1.1.6 Plan bedingt fixieren**

Ist ein bereits gerechneter Plan bedingt fixiert, so entfällt bei einer neuerlichen Optimierung der Setzlauf. Es wird nur eine Tauschoptimierung durchgeführt, wodurch ein neuer Plan dem Vorplan sehr ähnlich sein wird. Dies ist noch eine Steigerung zu der höchsten Stufe des vorhergehenden Eingabefeldes ("4" - sehr ähnlich).

Haben Sie das Kontrollfeld "Plan bedingt fixieren" aktiviert und erhöhen Sie gleichzeitig die Zahl im Feld "% der Klassenstunden zu verplanen", so wird zunächst der Vorplan fixiert, dann werden noch nicht berücksichtigte Stunden gesetzt und abschließend wird eine Tauschoptimierung mit allen Stunden durchgeführt.

#### <span id="page-19-2"></span>**3.1.1.7 Lehrer nur gewünschte Tage frei**

Das Aktivieren dieses Kontrollkästchens bewirkt, dass für Lehrer nur die explizit in den Zeitwünschen festgelegten Tage (und keine zusätzlichen) freigehalten werden.

#### **Hinweis!**

Überlegen Sie sich gut, ob Sie dieses Feld verwenden. Mit diesem Häkchen verhindern Sie den besten Plan für alle Beteiligten, der dadurch entsteht, dass eine Lehrperson "zufällig" einen freien Tag bekommt. D.h., dass der Plan dieser Lehrperson subjektiv schlechter wird, aber selbstverständlich auch alle anderen Pläne, etwa aus pädagogischer Sicht, aber auch die der anderen Kollegen.

#### <span id="page-19-3"></span>**3.1.1.8 Raumkapazität berücksichtigen**

Anhaken dieses Kästchens bewirkt, dass die Optimierung die bei den Räumen eingetragene Kapazitätmit der bei den Klassen oder dem Unterricht eingetragenen Studentenzahlen vergleicht und berücksichtigt.

#### <span id="page-19-4"></span>**3.1.1.9 Außenstellen halbtagsweise**

Dieses Kennzeichen ist nur aktiv, wenn in der Datei bei den Stammdaten der Räume Dislozierungs-Kennzeicheneingegeben sind. Ist es aktiviert, versucht der Algorithmus das Wechseln zwischen zwei Gebäuden für Lehrer und Klassen während eines Halbtages zu vermeiden.

#### <span id="page-19-5"></span>**3.1.1.10 Erhöhungs-Prozentsatz**

Dieses Eingabefeld hat nur für die Strategie [DB](#page-24-1)edeutung und wird in den entsprechenden Kapiteln besprochen.

#### <span id="page-20-0"></span>**3.1.1.11 Mit Voroptimierung**

Diese Einstellung wurde speziell für kleinere Schulen mit engem Zeitraster entwickelt. Sie bewirkt, dass beim Setzen der Stunden deutlich mehr verschiedene Varianten untersucht werden - dies wirkt sich zwar positiv auf das Gesamtergebnis aus, allerdings wird dadurch auch die Rechenzeit deutlich erhöht.

#### <span id="page-20-1"></span>**3.1.1.12 Doppelstunden besonders optimieren**

Sind mindestens 70% der von Ihnen eingegebenen Unterrichten als Doppelstunden zu verplanen, kann der Haken "Doppelstunden besonders optimieren" gesetzt werden. Bei einer nachfolgenden Optimierung wird auf die Verplanung der Doppelstunden besonderer Wert gelegt.

Intern wird bei diesem Verfahren der Zeitraster sowie die Stundenzahlen der Unterrichte halbiert, sodass während dem Rechenvorgang nur Einzel- und Halbstunden verplant werden müssen.

#### **ACHTUNG!**

Achten Sie darauf, dass im Zeitraster die Anzahl der definierten Vormittags-Stunden gerade ist. Wenn der Zeitraster also 10 Stunden umfasst, sollten nicht 5, sondern 4 oder 6 Stunden als Vormittag deklariert werden.

#### <span id="page-20-2"></span>**3.1.2 Lehrer-Zuordnung bei der Optimierung**

Falls während der Optimierung Engpässe erkannt werden (vgl. auch Abschnitt ["CCC-Analyse"](#page-41-0) ), können diese häufig durch den Austausch eines Lehrers umgangen werden. Falls Untis während der Optimierung Lehrer findet, durch deren Einsatz die Qualität eines Stundenplans verbessert wird, führt das Programm diesen Lehrertausch durch.

Mit dem Modul "Unterrichtsplanung" steht Ihnen eine erweiterte Version dieser Funktion zur Verfügung.

Eine automatische Lehrerzuordnung kann nur dann erfolgen, wenn von den beiden folgenden Bedingungen zumindest eine erfüllt ist:

- Es gibt Unterrichte, bei denen das Kennzeichen ["\(V\)](#page-20-3) [Variabler](#page-20-3) [Lehrer"](#page-20-3) gesetzt ist
- Es gibt Unterrichte, denen der [?-Lehrer](#page-21-0) zugeteilt ist (mit dem Modul "Unterrichtsplanung und  $\bullet$ Wertrechnung")

#### <span id="page-20-3"></span>**3.1.2.1 (V) Variabler Lehrer**

Ob ein Lehrer getauscht werden darf, hängt vom Kennzeichen "(V) Variabler Lehrer" ab. Dieses Kennzeichen finden Sie im Unterrichtsfenster für Lehrer auf der Karteikarte "Kennzeichen" . Ein Lehrer, der bei der Optimierung Engpässe verursacht und bei dem dieses Kennzeichen gesetzt ist, darf durch einen anderen Lehrer ersetzt werden.

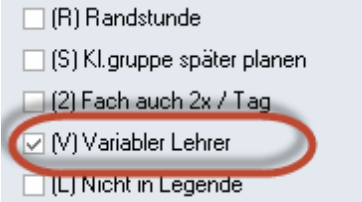

Das Kennzeichen V bezieht sich grundsätzlich auf *alle* Lehrer eines Unterrichts. Wenn Sie jedoch einzelne Lehrer eines solchen Unterrichts auf keinen Fall ersetzt haben wollen, so markieren Sie in der entsprechenden Kopplungszeile das Kästchen "Lehrerzuord. fix". Dadurch wird ein gesetztes Kennzeichen "V" für diesen einen Lehrer in dieser Kopplung außer Kraft gesetzt (siehe Abbildung).

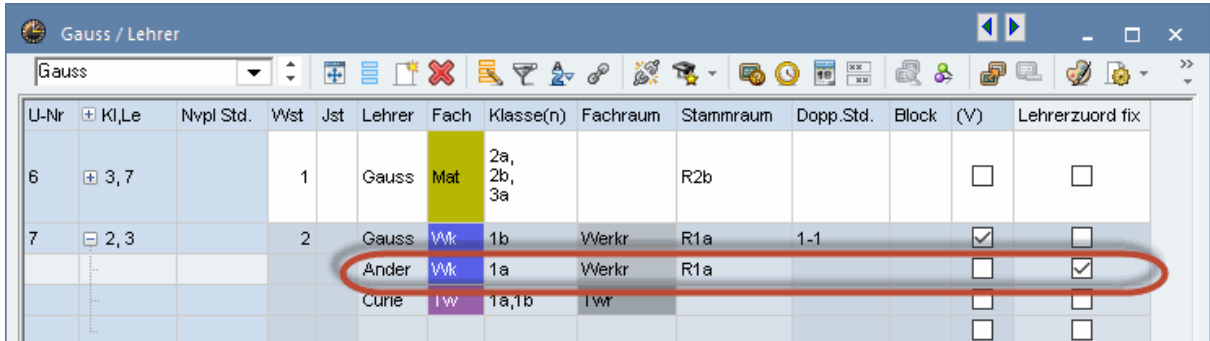

#### <span id="page-21-0"></span>**3.1.2.2 ? - Lehrer**

Wenn Sie über das Modul "Unterrichtsplanung" verfügen, wird für alle Unterrichte, in denen der ?-Lehrer zugewiesen ist, ein Lehrer gesucht, der für diesen Unterricht befähigt ist.

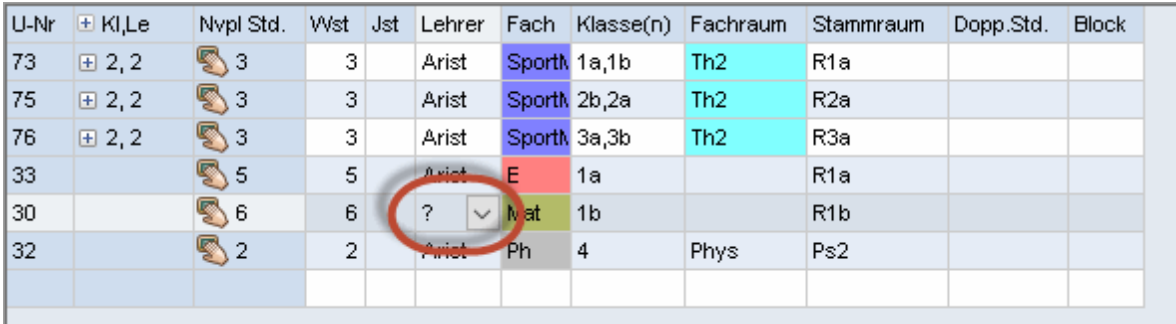

#### <span id="page-21-1"></span>**3.1.2.3 Einstellungen**

Der automatische Lehrertausch wird über den Optimierungsdialog gesteuert, es gibt dafür folgende Einstellungen:

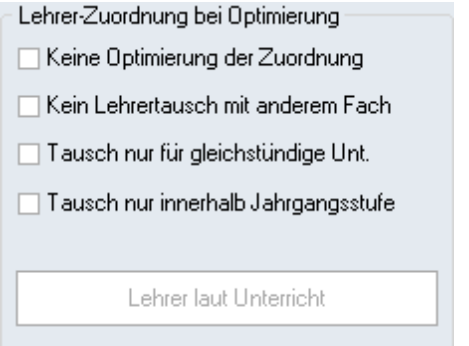

#### **Keine Optimierung der Zuordnung**

Mit einer Markierung in diesem Kästchen schalten Sie den Lehrertausch ab. Alle gesetzten Kennzeichen

"(V) Variabler Lehrer" werden ignoriert.

Die beiden folgenden Eingabeelemente stehen Ihnen nur mit dem Modul "Unterrichtsplanung" zur Verfügung.

#### **Kein Lehrertausch mit anderem Fach**

Lehrer werden nur zwischen Unterrichten mit dem gleichen Fach getauscht.

#### **Tausch nur für gleichstündige Unterrichte**

Es wird nur zwischen Unterrichten getauscht, welche die gleiche Stundenzahl haben.

#### **Tausch nur innerhalb Jahrgangsstufe**

Ist dieses Kontrollkästchen aktiviert, so wird Unterricht unter variablen Lehrern nur dann getauscht, wenn die an den Unterrichten beteiligten Klassen der gleichen Jahrgangsstufe angehören.

#### <span id="page-22-0"></span>**3.1.2.4 Lehrer laut Unterricht**

Durch Betätigen dieser Schaltfläche werden sämtliche in früheren Optimierungen durchgeführten Lehrertäusche gelöscht. Das heißt, dass jedes Fach wieder von dem Lehrer unterrichtet werden soll, der unter "Lehrer | Unterricht" dafür eingetragen wurde.

Nach einem erfolgten Lehrertausch werden in der Diagnosefunktion ([Schaltfläche <Diagnose> auf der](#page-31-3) [Registerkarte "Start"](#page-31-3) ) sowohl die getauschten als auch die ursprünglichen Lehrer angezeigt. Die nächste Abbildung zeigt einen Fall, bei dem "?" im Unterricht 35 durch die Lehrerin "Callas" ersetzt wurde.

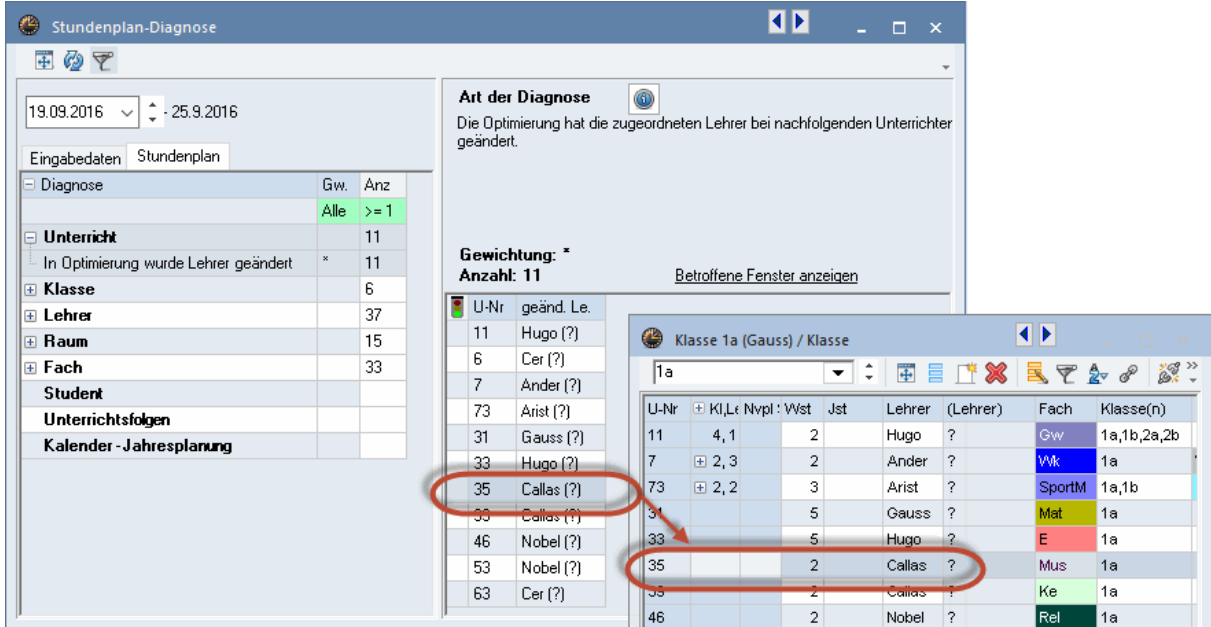

#### <span id="page-22-1"></span>**3.1.2.5 Lehrer Optimierungskennzeichen**

Das Modul Unterrichtsplanung bietet außerdem noch mit den Lehrer-Optimierungskennzeichen eine zusätzliche Möglichkeit, Täusche unter variablen Lehrern einzuschränken.

Sie finden diese Kennzeichen bei den "Lehrer | Stammdaten" und in den Unterrichtsfenstern, wobei die Kennzeichen in diesen beiden Fenstertypen einander nicht beeinflussen.

Die Kennzeichen werden verwendet, um Unterrichte (oder Lehrer) für einen gemeinsamen Tausch-Pool zu selektieren. Gleiche Kennzeichen bedeuten dabei, dass die Lehrer dieser Unterrichte untereinander getauscht werden dürfen.

Prinzipiell können Sie die Optimierungskennzeichen 1-9 und A-Z vergeben. Die Kennzeichen wirken immer nur zusätzlich einschränkend. Haben Sie also beispielsweise die Option "Tausch nur innerhalb einer Jahrgangsstufe" aktiviert und bei den Lehrern Gauss und Newton das gemeinsame Kennzeichen 1 eingetragen, so kommen für Unterrichte von Newton nur Unterrichte von Lehrer Gauss in Frage, die innerhalb der gleichen Jahrgangsstufe vonstatten gehen.

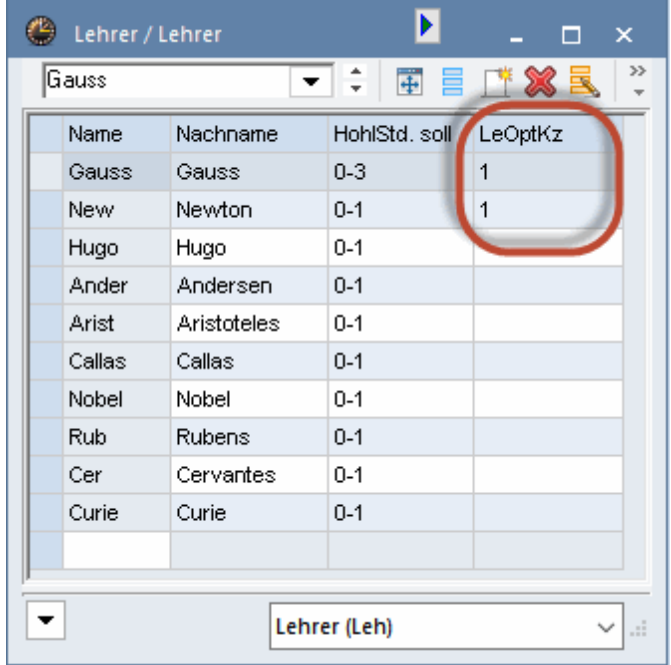

#### <span id="page-23-0"></span>**3.2 Strategien**

Für die automatische Verplanung des Unterrichts stehen Ihnen vier verschiedene Optimierungsstrategien zur Verfügung:

**[Strategie A - Schnelle Optimierung](#page-23-1)**

**[Strategie B - Aufwändige Optimierung](#page-24-0)**

**[Strategie D - Aufwändige Prozentverplanung](#page-24-1)**

**[Strategie E - Übernacht-Optimierung](#page-24-2)**

#### <span id="page-23-1"></span>**3.2.1 Strategie A - Schnelle Optimierung**

Es handelt sich um die schnellste aller Optimierungs-Varianten. Sie bringt zwar nicht die besten Ergebnisse, eignet sich aber hervorragend, um Fehler in den Eingabedaten zu finden. Verwenden Sie diese Strategie daher zu Beginn Ihrer Arbeit, bis die groben Fehler in den Stammdaten bzw. Unterrichten

behoben sind.

#### **Tipp: Dateneingabe kontrollieren**

Fehler in der Dateneingabe verhindern ein gutes Optimierungs-Ergebnis. Arbeiten Sie zum Auffinden solcher Fehler mit der Strategie A und dem Teil 'Eingabedaten' in der Diagnose.

#### <span id="page-24-0"></span>**3.2.2 Strategie B - Aufwändige Optimierung**

Diese Strategie liefert bereits sehr gute Resultate und dauert nicht allzu lange. Lassen Sie diese Strategie nach der Variante A laufen und sehen Sie sich die Ergebnisse an. Passen Sie ggf. die Gewichtungs-Regler an, wenn die Pläne Ihren Vorstellungen nicht entsprechen.

#### **Tipp: Erarbeiten der Gewichtungs-Parameter**

Zwischen der Gewichtung 4 und 5 ist ein (sehr) großer Unterschied. Wenn ein Gewichtungsregler auf 5 steht, obwohl eine 4 ausreichen würde, verschlechtert sich das Ergebnis. Stellen Sie daher zunächst die Gewichtungsregler maximal auf 4 und erst, wenn die Stundenpläne nicht Ihren Vorstellungen entsprechen, die Punkte schrittweise auf 5.

#### <span id="page-24-1"></span>**3.2.3 Strategie D - Aufwändige Prozentverplanung**

Je nach Schule liefert die Strategie D oder B bessere Resultate. Nachdem allerdings die Strategie D deutlich länger dauert, sollten Sie sie erst aufrufen, nachdem Sie sich mit der Strategie B die Gewichtungs-Parameter bereits erarbeitet haben. Bei dieser Variante geht der Algorithmus schrittweise vor, verarbeitet also nicht auf Anhieb 100% aller Unterrichte. Daher geben Sie im Optimierungs-Dialog bei dieser Variante auch den Start- und Erhöhungsprozentsatz an.

#### **Tipp: Start- und Erhöhungs-Prozentsatz**

Wir empfehlen einen Start-Prozentsatz von 30%, als Erhöhungs-Prozentsatz eignet sich 20%.

#### <span id="page-24-2"></span>**3.2.4 Strategie E - Übernacht-Optimierung**

Wie der Name schon andeutet, kann diese Strategie sehr lange dauern, liefert aber dafür in den meisten Fällen auch die besten Resultate.

Verwenden Sie sie ganz am Schluss, also erst nach einem Einsatz der anderen Strategien. Die Dauer des Optimierungslaufes hängt stark von der Schulgröße, aber auch von der Anzahl der zu rechnenden Pläne, der Optimierungsschritte je Plan, sowie der Leistungsfähigkeit des Computers ab und kann durchaus auch 'Übernacht' dauern.

#### <span id="page-24-3"></span>**3.3 Das Begleitfenster**

Die [Optimierung](#page-16-0) starten Sie, indem Sie - wie bereits beschrieben - den Optimierungsdialog ("Schaltfläche <Optimierung> auf der Registerkarte "Start") aufrufen, die von Ihnen gewünschten Einstellungen vornehmen und mit <Ok> bestätigen.

Sollte das Fenster mit der Daten-Analyse aufscheinen gehen Sie die angezeigten Hinweise oder Fehler noch einmal durch und betätigen Sie dann auch hier die <Ok>-Schaltfläche.

Im daraufhin erscheinenden Begleit-Fenster ist der oberste Teil das Info-Fenster. Hier können Sie in den Ablauf der Optimierung eingreifen (Anhalten, Abbrechen, etc.).

Außerdem bekommen Sie hier kontinuierlich wichtige Eckdaten der laufenden Optimierung angezeigt: die Bewertung (Schlechtpunkte) des aktuellen Plans, sowie die Anzahl der unverplanten Stunden, Hohlstunden (für Klassen) und Kernzeitverletzungen (letztere sind Stunden mit einem Zeitwunsch +3, die aber von der Optimierung aus irgendeinem Grund nicht belegt werden können). Darüber hinaus wird Ihnen auch angezeigt, wie oft gegen Doppelstunden-Bedingungen verstoßen wurde bzw. wie oft aus Klassensicht ein Fach 2 mal am selben Tag verplant wurde. Bei Verwendung des Moduls Kursplanung sehen Sie außerdem noch die Anzahl der Kollisionen in den Schülerplänen sowie die Gesamtzahl an deren Hohlstunden.

Diese Daten liefern Ihnen bereits einen ersten, groben Überblick über die Qualität Ihrer Stundenpläne. Die Werkzeuge für eine genaue Diagnose werden im Kapitel ["Diagnosewerkzeuge"](#page-27-0) beschrieben.

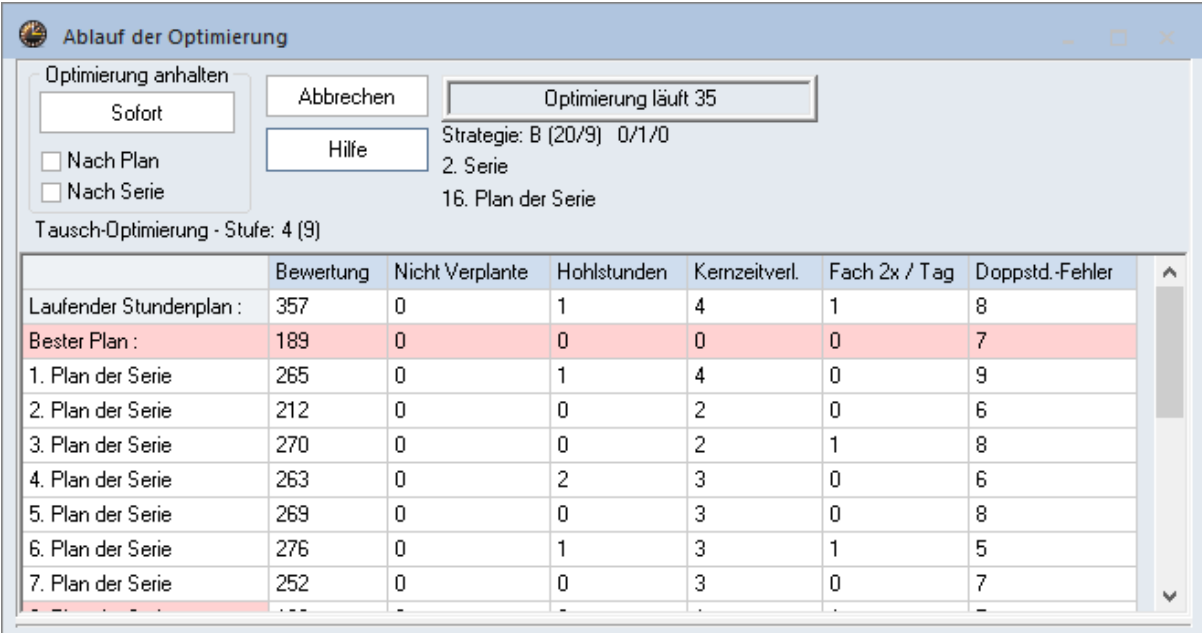

Sobald eine gelb-blaue <OK>-Schaltfläche auf dem Bildschirm erscheint, ist die Optimierung abgeschlossen.

#### **Hinweis!**

Jeder Plan wird bewertet (Spalte "Bewertung"). Je weniger Punkte ein Plan hat, desto besser ist er. Die Punktezahl ist abhängig von der Datenmenge sowie den Einstellungen in der Gewichtung. Es macht daher keinen Sinn, die Punktezahl Ihrer Schule etwa mit der der Nachbarschule zu vergleichen

#### <span id="page-25-0"></span>**3.4 Optimierungsergebnisse einsehen**

Nach Abschluss der [Optimierung](#page-16-0) wird das beste Resultat geladen. Über den Optimierungsdialog können aber auch die anderen berechneten Pläne eingesehen werden, klicken Sie dazu auf die entsprechende Zeile im oberen Teil des Fensters.

Wenn Sie in der Registerkarte bei der Schaltfläche <Einstellungen> unter der Rubrik "Diverse | Sichern" die Auswahlmöglichkeit "Optimierte Pläne zusätzlich in Arbeitsdateien speichern" aktiviert ist, wird jeder Plan zusätzlich in einer eigenen Datei (work1.gpn bis work *n* .gpn) im Arbeitsverzeichnis von Untis gespeichert und kann zu einem beliebigen Zeitpunkt angesehen und analysiert werden.

Nach der Bestätigung durch einen Klick auf die gelb-blaue Schaltfläche <OK> können die einzelnen Ergebnisse entweder über die work.gpn - Dateien oder auf der Registerkarte "Start" über das Menü "Optimierung | Optimierte Pläne" geladen werden. Letztere Möglichkeit besteht nur in der Untis-Session, in der auch die Optimierung gestartet wurde, d.h., wenn das Programm zwischendurch geschlossen wurde, ist der Menüpunkt ausgegraut.

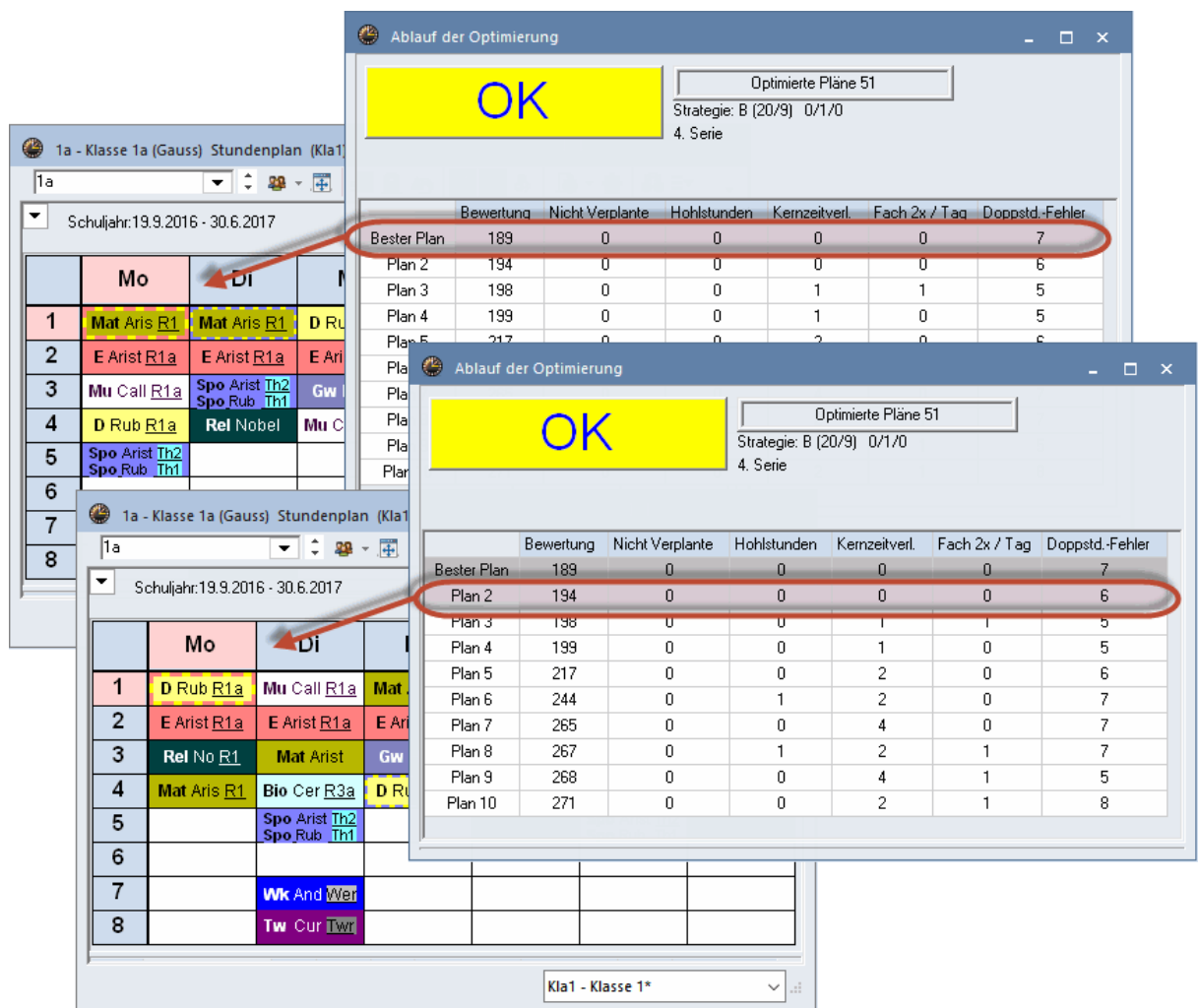

#### **Tipp!**

Sie können den Speicherort dieser work.gpn - Dateien ändern, indem Sie über die Schaltfläche <Einstellungen> auf der Registerkarte "Start" im Abschnitt "Diverse" beim Punkt "Dateiablage" im Feld "Arbeitsdateien" einen Pfad definieren.

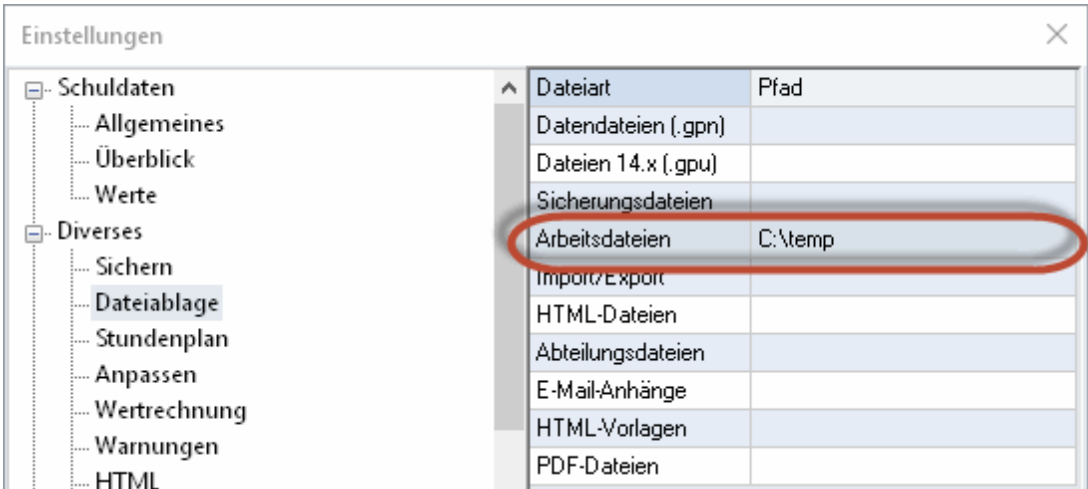

## <span id="page-27-0"></span>**4 Diagnosewerkzeuge**

Die Stamm- und Unterrichtsdaten Ihrer Schule beinhalten eine Unzahl an Informationen, die nicht immer sofort überblickt werden können. Daher ist es nur zu natürlich, dass es bei der Eingabe zu Ungenauigkeiten, Irrtümern oder Fehlern kommt. Die Suche danach ist eine lästige, aber notwendige Aufgabe, bei der Ihnen Untis diverse Erleichterungen anbietet.

Dieses Kapitel befasst sich jedoch nicht nur mit Fehlern, sondern auch mit sogenannten "Eingabeschwächen". Damit bezeichnen wir Daten, die zwar nicht falsch sind, die aber zu schlechteren, bzw. unerwarteten Ergebnissen führen können.

**[Prozent-Verplanung](#page-27-1)**

**[Diagnose](#page-31-3)**

**[Totaldiagnose](#page-39-0)**

#### <span id="page-27-1"></span>**4.1 Prozent-Verplanung**

Wenn Sie die Eingabe Ihrer Daten abgeschlossen haben, ist es sinnvoll, zunächst einmal nur eine prozentuale Verplanung der Unterrichte zu starten (z.B. 30%). Dabei werden Sie im Ergebnis vorwiegend Unterrichte vorfinden, die Untis als "schwierig" einstuft. Das Programm beginnt prinzipiell mit dem Verplanen von solchen Unterrichten, um sie so früh wie möglich im Stundenplan unterzubringen, damit weitere Verplanungen nicht mehr behindert werden.

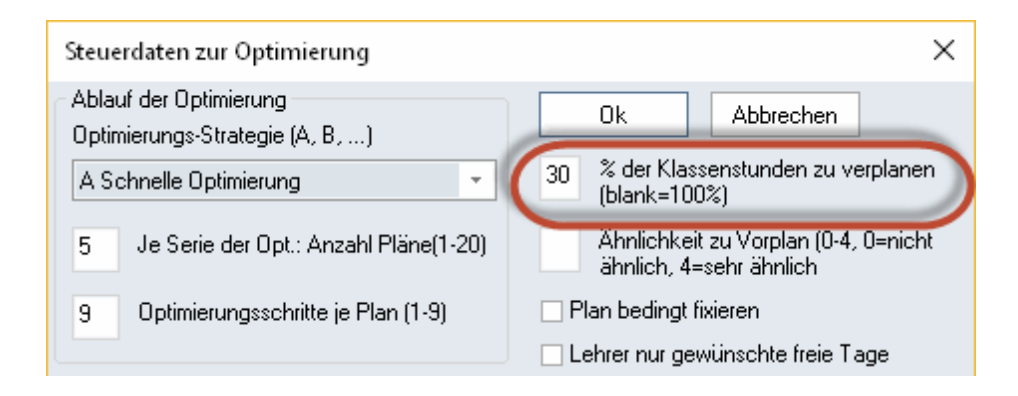

#### **Hinweis!**

Die Schwierigkeit eines Unterrichts ist umso höher, je schlechter seine Elemente verfügbar sind, je mehr Elemente gekoppelt sind und je größer der zu verplanende Block ist.

Sollte Untis bereits bei den ersten 30% der Stunden Probleme mit dem Verplanen haben und schon bei diesem allerersten [Optimierungslauf](#page-16-0)im Optimierungs-Begleitfenster unverplante Stunden aufscheinen, sollten Sie als erstes die Anzahl der gerechneten Pläne, wie auch die Anzahl der Optimierungsschritte erhöhen. Sollte das auch keine Verbesserung bringen, sollten die Eingabedaten auf Fehler geprüft werden.

#### <span id="page-28-0"></span>**4.1.1 Beispiel**

Bevor einige Beispiele von Fehlern und Eingabeschwächen beschrieben werden, soll kurz der Gebrauch der Prozent-Verplanung anhand eines Beispiels beschrieben werden.

- 1. Öffnen Sie die Datei demo.gpn.
- 2. Löschen Sie alle Stundenpläne über das Menü "Planen | Alle Stunden entplanen" auf der Registerkarte "Start"
- 3. Das daraufhin erscheinende Hinweisfenster bestätigen Sie durch Klicken auf die <Ok>-Schaltfläche.
- 4. Führen Sie eine Stundenplan- [Optimierung](#page-16-0) durch (Schaltfläche < Optimierung> auf der Registerkarte "Start"), wobei Sie im Feld "% der Klassenstunden zu verplanen" den Wert 30 eingeben.
- 5. Lassen Sie sich den Stundenplan der Klasse 1a ausgeben (Menü "Klassen | Klassenplan hoch" auf der Registerkarte "Start").

Der Plan, den Sie erhalten haben, sollte ungefähr so aussehen, wie in der Abbildung. Je nach der von Ihnen verwendeten Version von Untis kann es auch Abweichungen geben!

Es sei an dieser Stelle nochmals darauf hingewiesen, dass sich Ihre Prozent-Angabe auf die gesamte Schule und nicht auf einzelne Klassen bezieht. In diesem Beispiel wurde bei der Klasse 1a weniger als 30% der Stunden verplant, bei den anderen Klassen dafür entsprechend mehr. Dies ist ein Hinweis darauf, dass diese Klasse weniger schwierige Unterrichte hat, als die übrigen.

6. Klicken Sie auf den Werkunterricht.

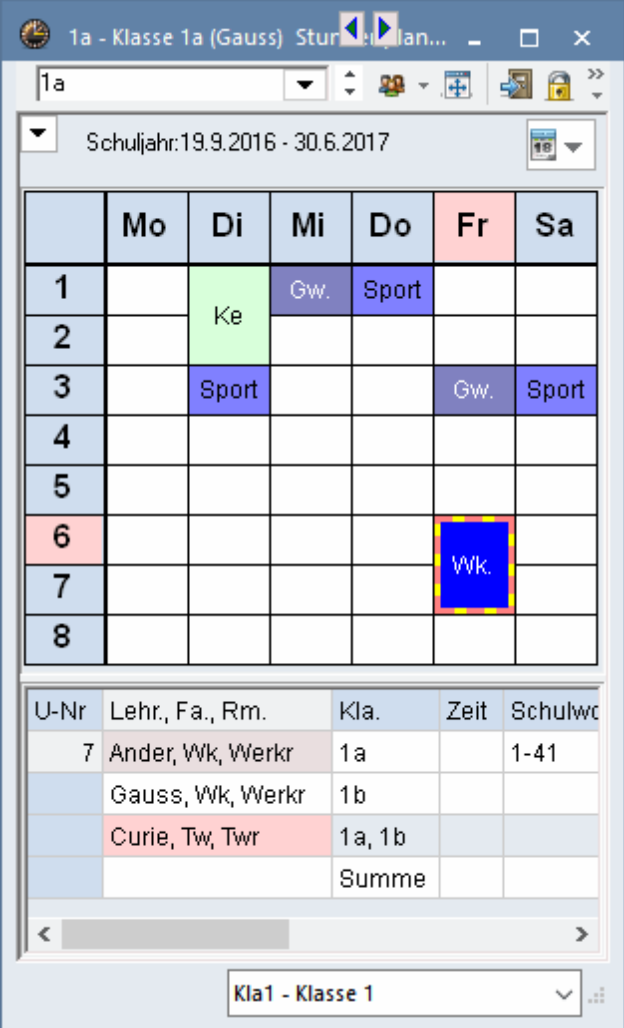

Anhand der Stundenlupe können Sie feststellen, dass der Werkunterricht deswegen schwierig zu verplanen ist, weil gleich drei Lehrer daran beteiligt sind (Andersen, Gauss und Curie), zwei Räume benötigt werden (Werkraum und Werkraum textil) und darüber hinaus außer der 1a auch noch die 1b an dem Unterricht teilnimmt. Würde dieser Unterricht erst am Ende verplant werden, wäre es ungleich schwieriger, einen Zeitpunkt zu finden, an dem Lehrer, Räume und Klassen zur Verfügung stehen.

Wie bereits eingangs erwähnt, können Sie davon ausgehen, dass es bei der Eingabe der Daten Fehler oder Ungenauigkeiten gegeben hat, wenn bei einer Prozentverplanung unverplante Stunden aufscheinen.

#### <span id="page-29-0"></span>**4.2 Zeitwünsche**

Zeitwünsche sind ein häufiger Grund, die einen guten Stundenplan verhindern. Zum Aufspüren von Fehlern und Eingabeschwächen im Zusammenhang mit den Zeitwünschen können Sie auf eine Reihe vorgefertigter Listen zurückgreifen. Alle für die Optimierung relevanten Listen finden Sie auf der Registerkarte "Planung" beim Menü "Berichte".

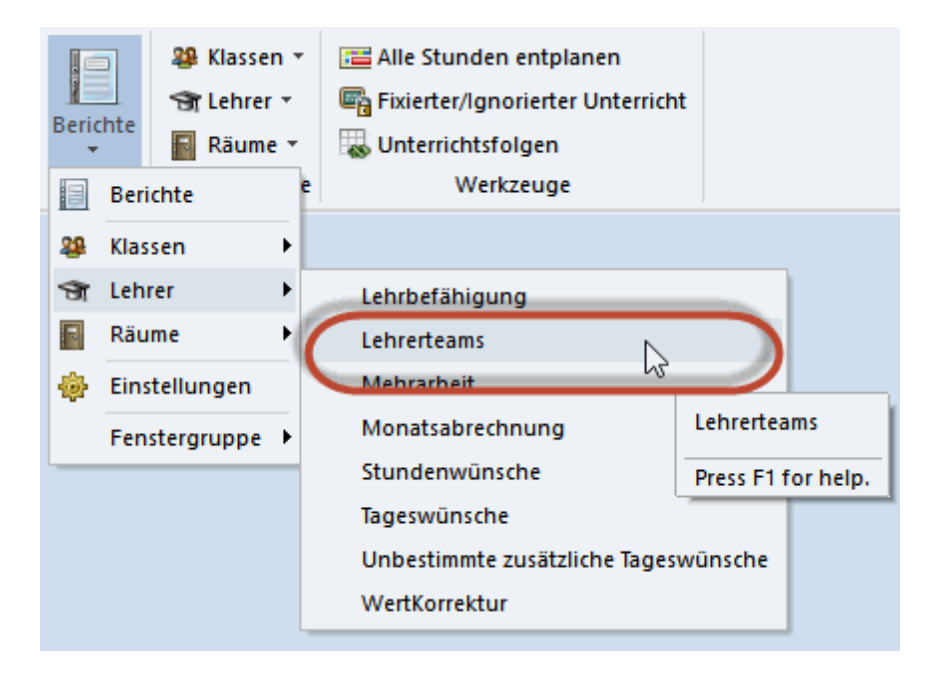

Als Beispiel sollen miteinander kollidierende Stundenwünsche eines Lehrerteams dienen. In der Abbildung sehen Sie, dass lediglich der Donnerstag bei keinem der beteiligten Lehrer gesperrt ist.

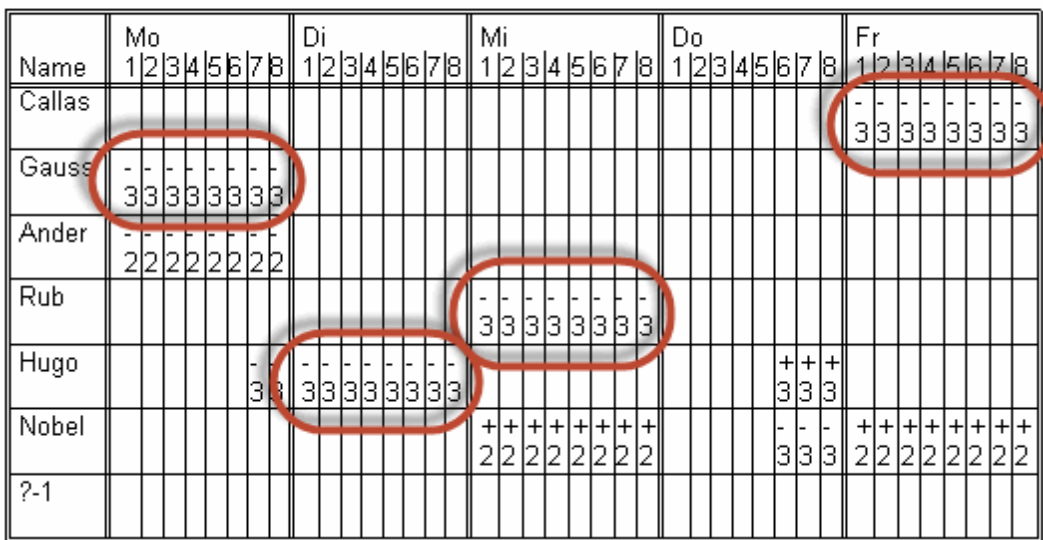

## 1 Lehrerteam

Ein Unterricht bestehend aus drei Einzelstunden könnte von diesem Lehrerteam nicht gehalten werden, ohne gegen eine Sperrung zu verstoßen (was die Optimierung aber ohnehin nicht macht), oder gegen die Bedingung, dass es sich um Einzelstunden handeln soll (ob dagegen verstoßen wird, hängt von Ihren Gewichtungseinstellungen, z. B. "Doppelstundenfehler vermeiden", ab).

Weitere Informationen zu den Lehrerteams entnehmen Sie dem Kapitel "Anwendungshinweise | Lehrerteams".

#### <span id="page-31-0"></span>**4.3 Optionen**

Ein wichtiger Punkt ist auch die Unterscheidung zwischen " muss" und " kann".

Die Eingabe "2-2" bei einem 4-stündigen Unterricht im Feld "Doppelstunde" **zwingt** Untis zur Verplanung von zwei Doppelstunden. Ein Eintrag von "1-2" lässt bei zwei der vier Stunden dem Algorithmus die Entscheidung, ob in Einzel-, oder Doppelstunden verplant werden soll. Je mehr Freiheiten die Optimierung hat, desto besser wird das Rechenergebnis!

#### <span id="page-31-1"></span>**4.4 Fixierte Stunden**

Weiters sollten Sie die [Optimierung](#page-16-0) durch manuelles Verplanen nicht zu sehr einschränken. Falls Sie einzelne Stunden manuell fixiert haben (vgl. Sie dazu das Kapitel "Manuelles Planen"), überlegen Sie sich, ob dies wirklich nötig ist.

#### <span id="page-31-2"></span>**4.5 Gewichtungen**

Wenn viele Stunden nicht verplant werden, ist es auch sinnvoll, den [Gewichtungsdialog](#page-3-1) nochmals aufzurufen und sich bei jenen Punkten, die "extrem wichtig" (5) sind, zu überlegen, ob diese Einstellung tatsächlich angemessen ist. Häufig reicht es, einen oder zwei Regler um eine Stufe zurück auf "sehr wichtig" zu stellen, um das Problem zu lösen (siehe auch Kap. ["Gewichtung](#page-15-0) [|](#page-15-0) [Anwendungshinweise"](#page-15-0) ).

Erhöhen Sie schrittweise den [Prozentsatz](#page-18-2) der zu verplanenden Stunden, bis sie sicher sind, alle Eingabeschwächen behoben zu haben.

Benutzen Sie die komplexeren [Optimierungsstrategien](#page-23-0) erst dann, wenn Sie sicher sind, dass alle Eingaben korrekt sind.

Ein wichtiges Werkzeug zum Aufspüren von Eingabefehlern, aber auch von Verletzungen gegen Ihre Vorgaben, sind die [Diagnose](#page-31-3) und die [Totaldiagnose,](#page-39-0) die als nächstes beschrieben werden.

#### <span id="page-31-3"></span>**4.6 Diagnose**

Mit der Diagnose können Sie einerseits die eingegeben Daten **vor** der Stundenplanerstellung und andererseits das Ergebnis der Optimierung **nach** der Erstellung analysieren.

#### **Tipp!**

Investieren Sie ausreichend Zeit, um die Meldungen im Karteireiter Eingabedaten zu analysieren und etwaige Schwächen der Dateneingabe zu beheben. Die Qualität des gerechneten Stundenplanes hängt direkt von der Qualität der eingegebenen Daten ab. Wurden Rahmenbedingungen falsch, widersprüchlich oder schlicht und einfach nicht eingegeben, kann der beste Algorithmus keinen guten Stundenplan daraus machen.

Sie erreichen die Diagnose über die Schaltfläche <Diagnose> auf der Registerkarte "Start". Es öffnet sich das Diagnosefenster, das sich in zwei Bereiche gliedert: links das [Auswahlfenster](#page-32-0) und rechts das [Detailfenster](#page-35-0) .

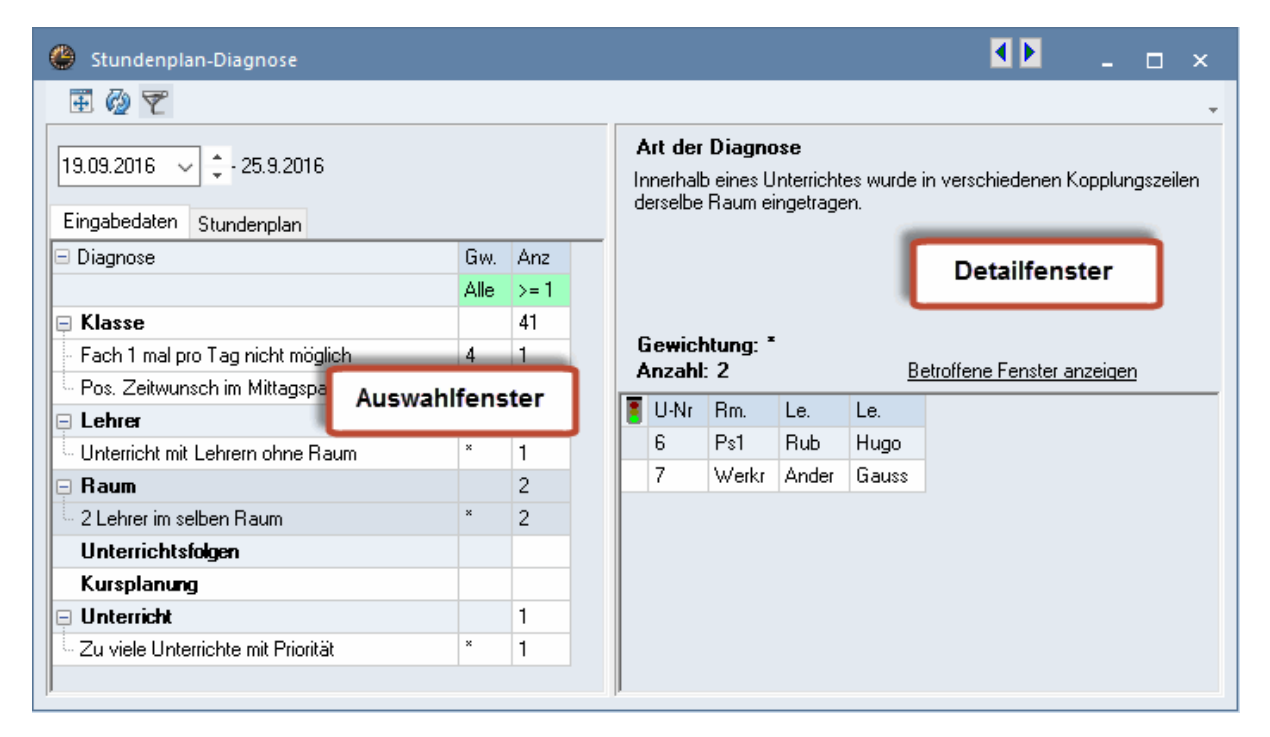

#### <span id="page-32-0"></span>**4.6.1 Das Auswahlfenster**

Das Auswahlfenster ist in zwei Bereiche gegliedert:

- Mögliche Probleme bei den Eingabedaten
- Verstöße im Stundenplan

Sie können über die beiden Karteireiter im oberen Teil des Fensters zwischen diesen beiden Bereichen wechseln. Beide Bereiche sind in Rubriken gegliedert, die die einzelnen Diagnosepunkte in unterschiedliche Themenbereiche aufteilen. Rechts neben den Rubriken wird die Summe der Verstöße angezeigt, die in das jeweilige Themengebiet fallen. Ist die Anzahl rot hinterlegt, bedeutet dies, dass mindestens ein schwer wiegendes (hoch gewichtetes) Problem besteht. Die einzelnen Bereiche können entweder einzeln wie beim Windows-Explorer oder mit einem Klick auf das Symbol "+" aufgeklappt werden.

Die Gewichtung einzelner Diagnosepunkte wird in der Spalte "Gw." ausgewiesen, in der Grafik etwa wurde der Diagnosepunkt "Fach 1/Tag n. mögl." mit der Gewichtung 5 versehen. Die Gewichtungen selbst werden im [Dialog Gewichtung](#page-3-1) geregelt. Jene Diagnosepunkte, die in der Spalte "Gw." den Eintrag \* aufweisen, können nicht gewichtet werden. Die Spalte "Anz" zeigt an, wie viele Verstöße es zum entsprechenden Diagnosepunkt gibt.

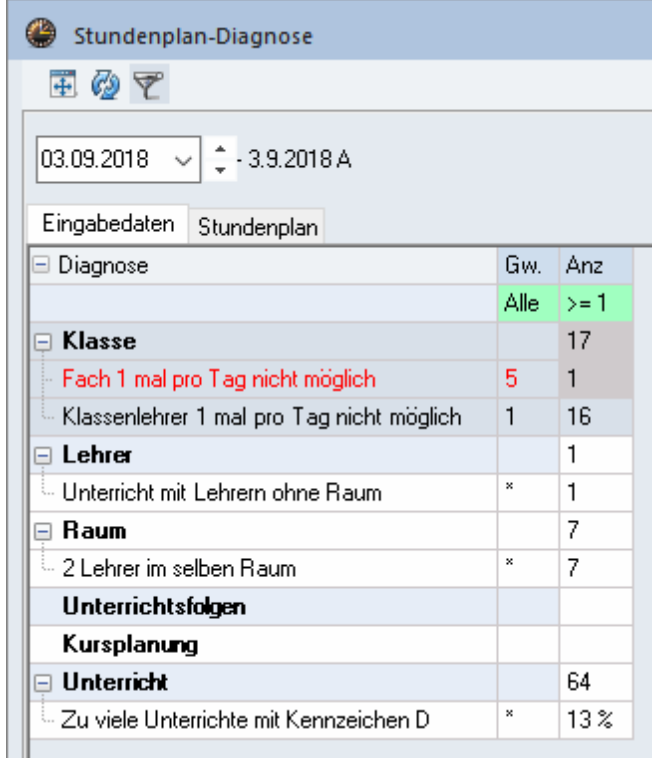

Standardmäßig werden nur solche Diagnosepunkte angezeigt, bei denen auch Verstöße vorliegen. Dies wird durch die gedrückte Schaltfläche <Filter> in der Symbolleiste des Diagnosefensters sowie durch die grün hinterlegten Filter-Felder visualisiert (Eintrag >=1 in der Spalte "Anz").

Die Grafik zeigt an, wie die Anzeige der Diagnosepunkte beispielsweise auf jene Verstöße eingeschränkt werden kann, die die Gewichtung 4 oder größer aufweisen.

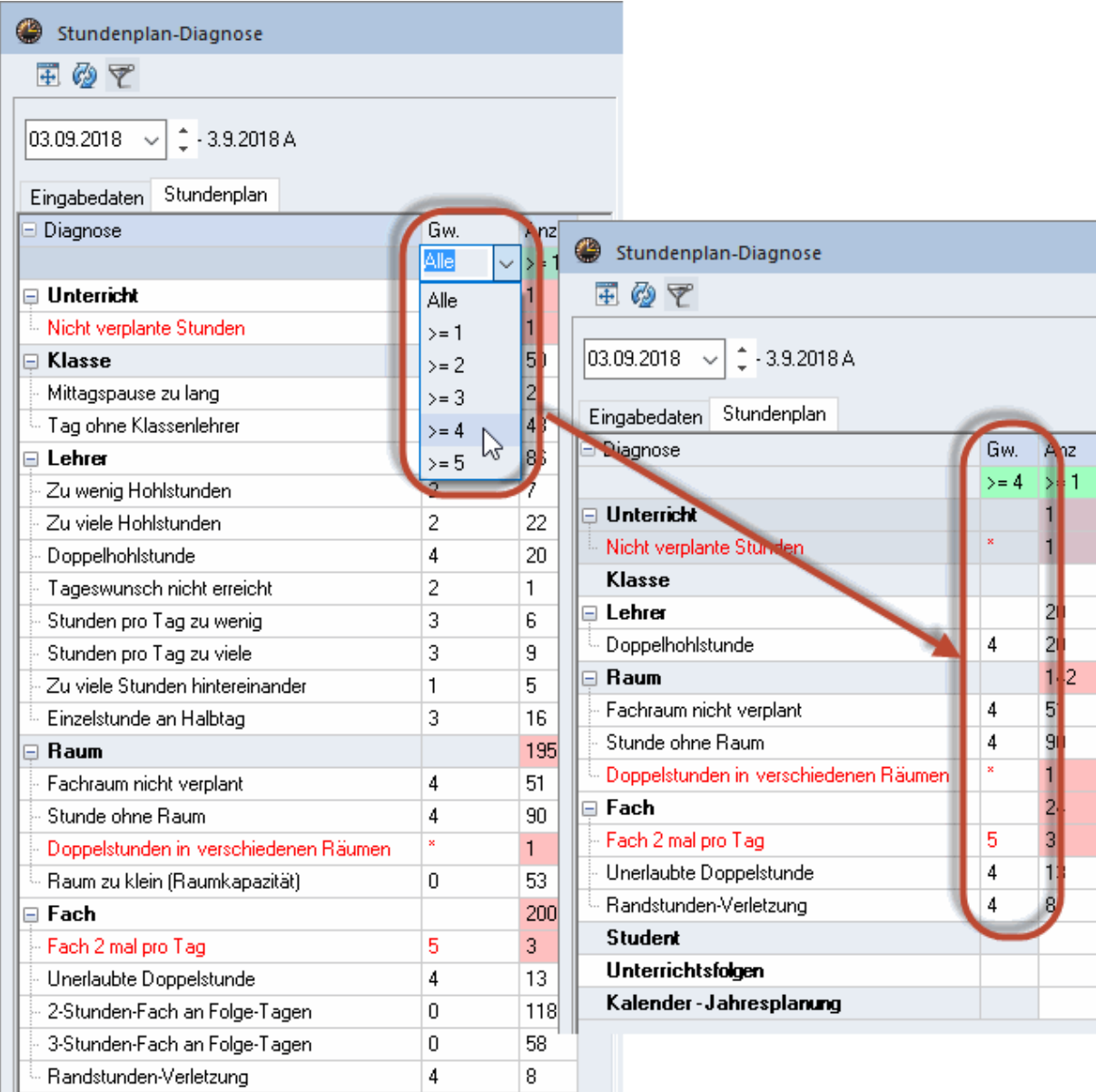

## **Normalform anzeigen**

#### **Über diese Schaltfläche wird das Diagnosefenster auf die optimale Größe gestellt.**

#### **Neu rechnen**

Durch Betätigen dieser Schaltfläche wird die Diagnose erneut durchgeführt. Auch wenn Sie das Diagnosefenster schließen und über die Schaltfläche <Diagnose> auf der Registerkarte "Start" neu aufgerufen wird, wird sie neu berechnet.

Beachten Sie, dass sich die Diagnose immer auf eine Woche bezieht. Das ist notwendig, da bei Verwendung des Moduls Mehrwochenstundenplan (oder Periodenstundenplan) in aufeinander folgenden Wochen - z. B. durch nicht-ganzjährige Klassen - völlig unterschiedliche Stundenpläne gültig sein können. Sollten Sie einen solchen Stundenplan analysieren, können Sie mit der Datums-Einstellung

(unterhalb der soeben beschriebenen Steuerelemente) festlegen, welche Woche Sie analysieren wollen.

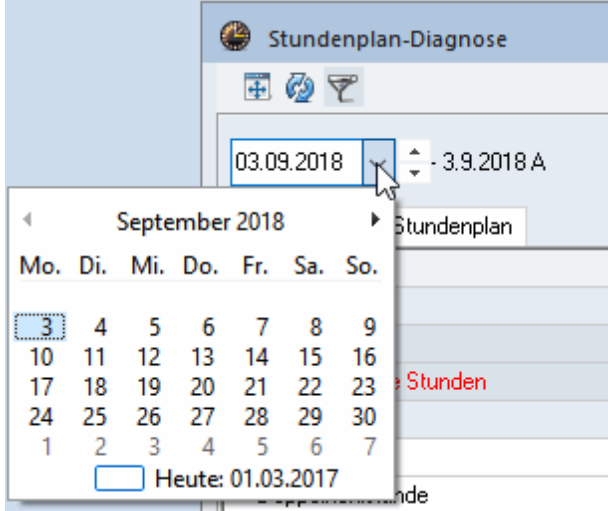

#### <span id="page-35-0"></span>**4.6.2 Das Detailfenster**

Im Detailfenster, das sich auf der rechten Seite des Diagnosefensters befindet, können Sie nähere Informationen zu einzelnen Punkten einholen, indem Sie sie im Auswahlfenster markieren.

Ein Klick auf den Link "Betroffene Fenster anzeigen" öffnet die Dialoge, die für das diagnostizierte Problem relevant sind. Die Grafik zeigt beispielsweise, dass beim Unterricht 82 für den Lehrer Gauss kein Raum definiert wurde.

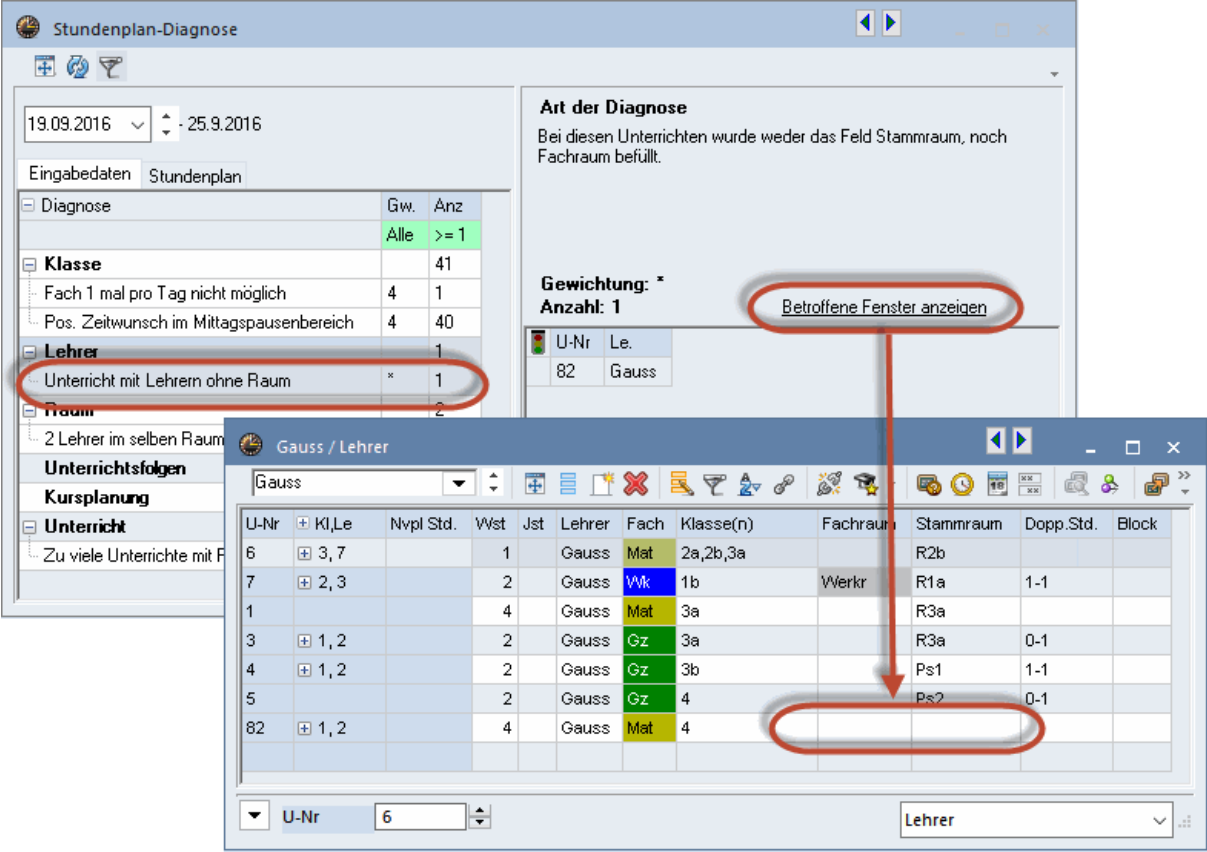

Sobald das Problem gelöst ist, wird dies in der Spalte Status (Ampelsymbol) der Diagnose mit einem Häkchen vermerkt. Sobald die Diagnose neu berechnet wird, scheint dieser Punkt nicht mehr auf.

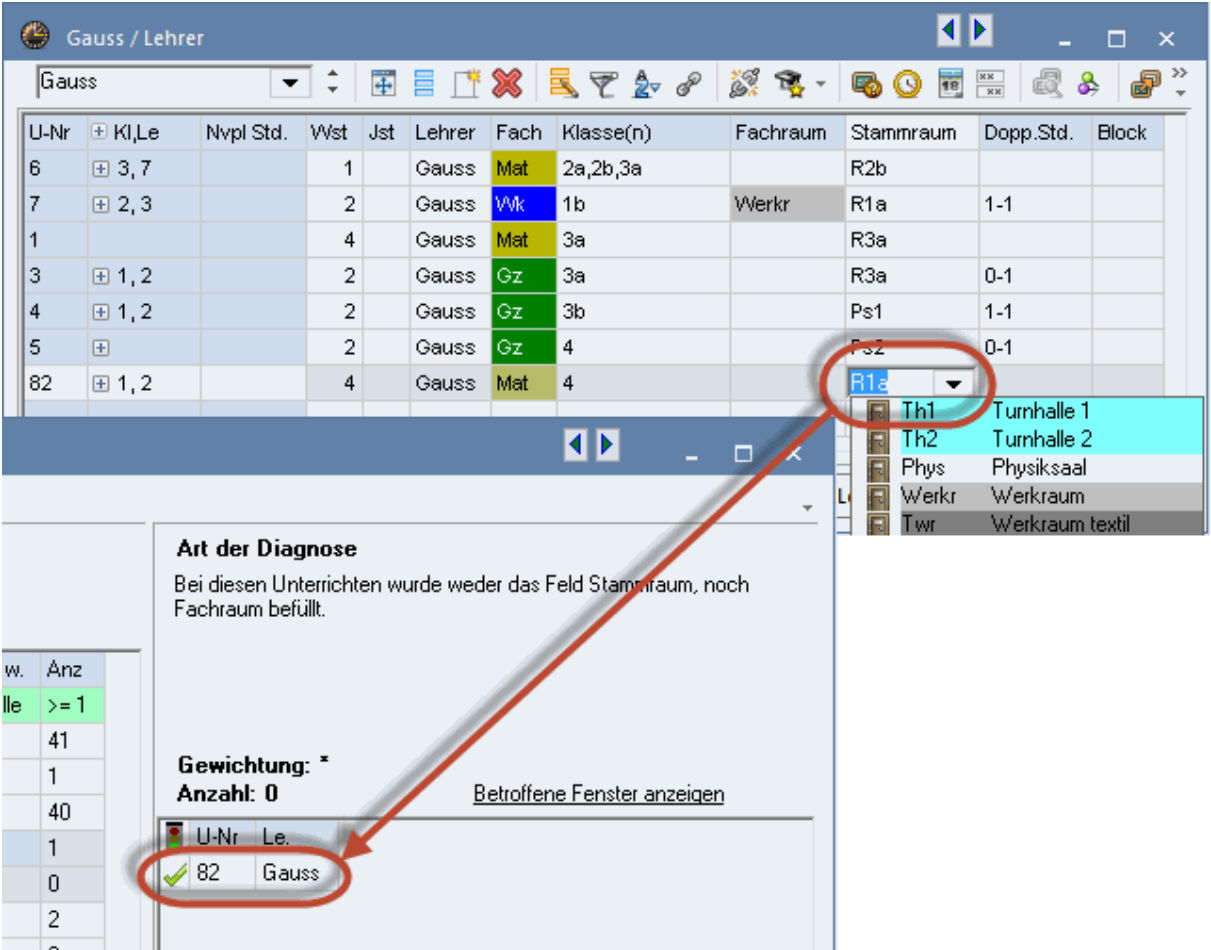

Die Diagnose weist auf mögliche Probleme in den Daten bzw. im Stundenplan hin. Es kann allerdings sein, dass Sie beispielsweise ganz bewusst einen Unterricht ohne Raum definiert haben. In solchen Fällen können Sie den Eintrag in der Diagnose entweder einfach übergehen, oder mit einem Klick mit der rechten Maustaste und dem Punkt "Verstoß ignorieren" als ignoriert kennzeichnen.

Wollen Sie diese Punkte nicht mehr in der Liste sehen, so wählen Sie über das Kontextmenü der rechten Maustaste "Ignorierte Verstöße ausblenden".

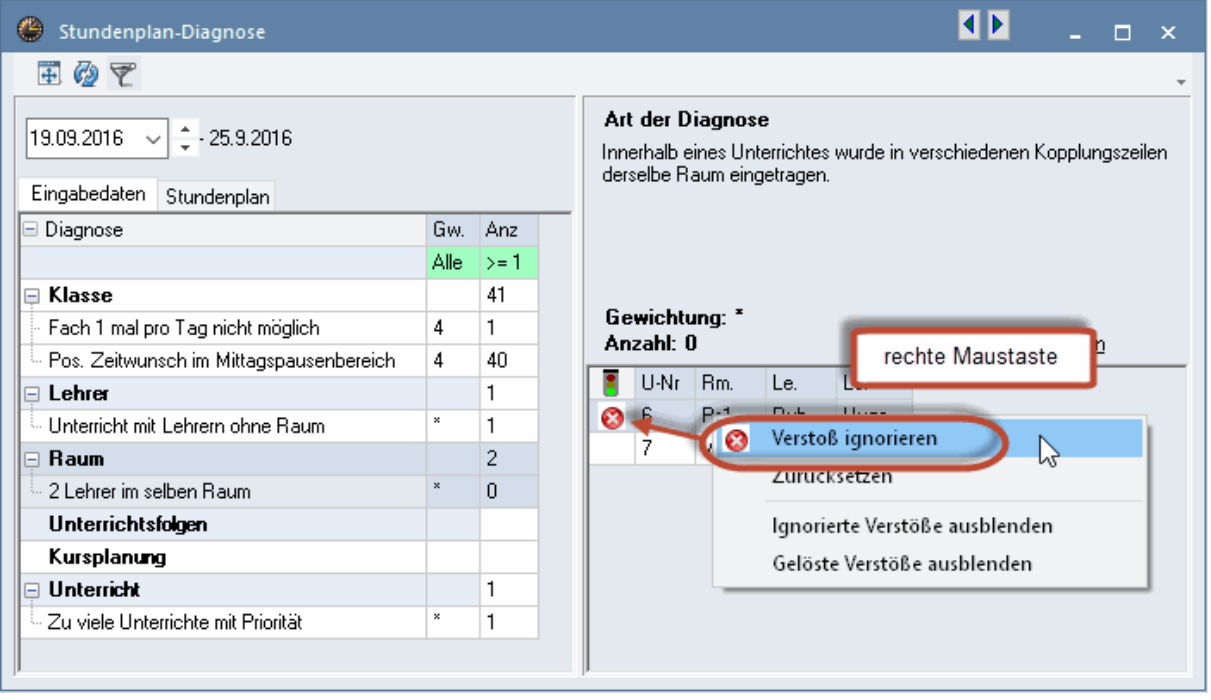

#### **Hinweis!**

Der Punkt "Verstoß ignorieren", der im Kontextmenü der Diagnose angeboten wird, dient ausschließlich der Übersichtlichkeit innerhalb der Diagnose. Er hat keinerlei Auswirkung auf eine danach ausgeführte Stundenplan-Optimierung

#### <span id="page-38-0"></span>**4.6.3 Fach 1/Tag nicht möglich**

Im Detailfenster der Diagnose wird zu jedem Diagnosepunkt ein erklärender Text angezeigt, der Punkt "Fach 1 mal pro Tag nicht möglich." in der Rubrik "Eingabedaten | Klasse" verdient allerdings besondere Beachtung. Standardmäßig versucht der Stundenplan Algorithmus, ein Fach nur einmal pro Tag zu verplanen. Ist dies nicht möglich, da zu viele Stunden auf die Tage zu verteilen sind, werden die entsprechenden Fächer in der Diagnose aufgelistet.

In nachfolgender Grafik ist für die jeweils 5-stündigen Fächer Englisch und Deutsch in der 1a ein Förderlehrer mit dem Fach FU vorgesehen. Für die 1a sind somit unterrichtsübergreifend 10 Wochenstunden für das Fach FU definiert. Untis würde nun versuchen, dieses Fach nur einmal pro Tag zu verplanen. Da aber bei einer 5-Tage Woche keine 10 Einzelstunden untergebracht werden können, wird dieser Fall aufgelistet.

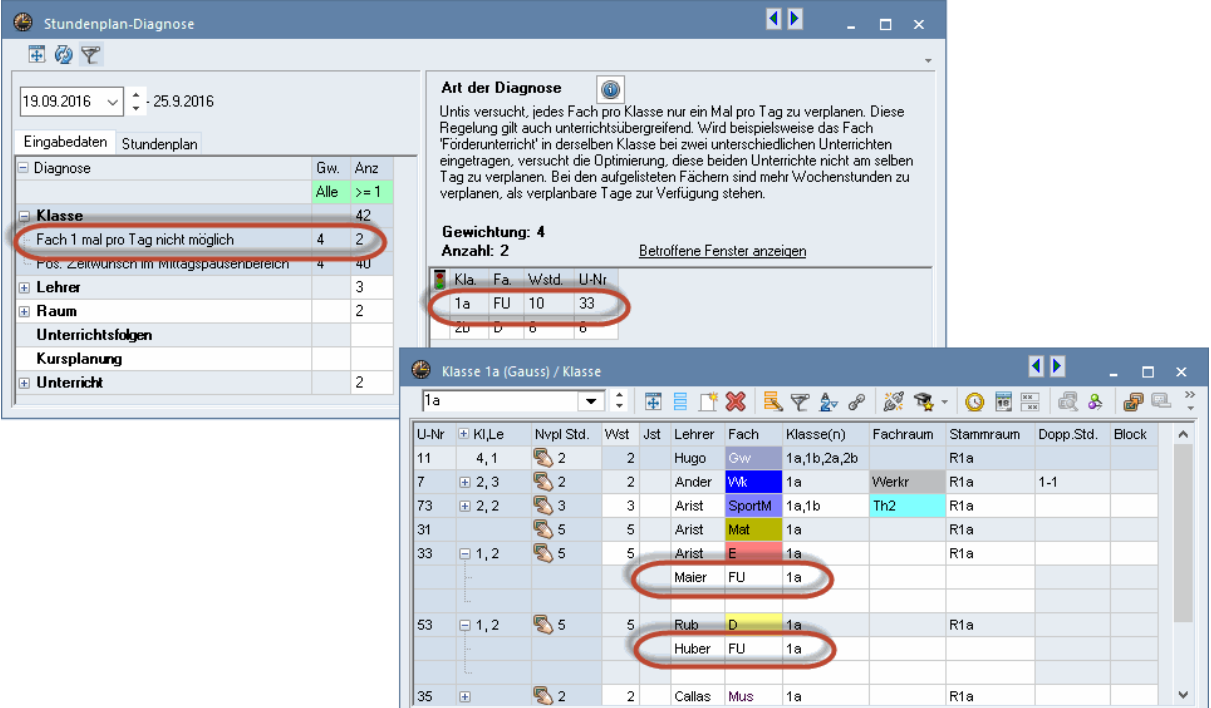

Lösungsmöglichkeiten für dieses konkrete Beispiel:

- Einrichtung von Doppelstunden-bzw. Block-Bedingungen
- Haken "(2) auch mehrmals am Tag" für das Fach FU bei den Stammdaten der Fächer
- Abändern der Fachbezeichnung in einem der beiden Unterrichte (z.B. "FU\_D" für den Förderunterricht in Deutsch)

#### <span id="page-39-0"></span>**4.7 Totaldiagnose**

Die Totaldiagnose gibt Ihnen einen Überblick darüber, welche Klassen bzw. welche Lehrer gemessen an Ihren Vorgaben die schlechtesten Stundenpläne haben, der Aufruf erfolgt über die Registerkarte "Planung" mit dem Menü "Diagnose | Totaldiagnose".

Wie die [Diagnose](#page-31-3) wird auch die Totaldiagnose immer nur für eine bestimmte Woche ausgegeben.

Je nach Einstellung (Klasse oder Lehrer) listet das Fenster sämtliche Elemente Ihrer Schule zeilenweise auf. Die Elemente sind nach der Spalte "Punkte" sortiert, diese Punkte geben an, wie hoch die Qualität des Stundenplanes des betreffenden Elementes bewertet wird. Je mehr Punkte ein Element aufweist, desto schlechter ist der Plan.

In den weiteren Spalten werden pro Element die drei am schlechtesten bewerteten Stunden angezeigt. In der Grafik ist die schlechteste Stunde der Klasse 2b beispielsweise Donnerstag, 7. Stunde. Bei einem Klick auf die Punktezahl wird in der Spalte "Grund" angezeigt, warum diese Stunde schlecht bewertet ist. Darüber hinaus synchronisiert ein begleitender Stundenplan automatisch auf diese Stunde. Im Beispiel wird der Grund mit "Raum nicht frei" angegeben, eine bessere Bewertung könnte erzielt werden, indem ein Raum verplant wird.

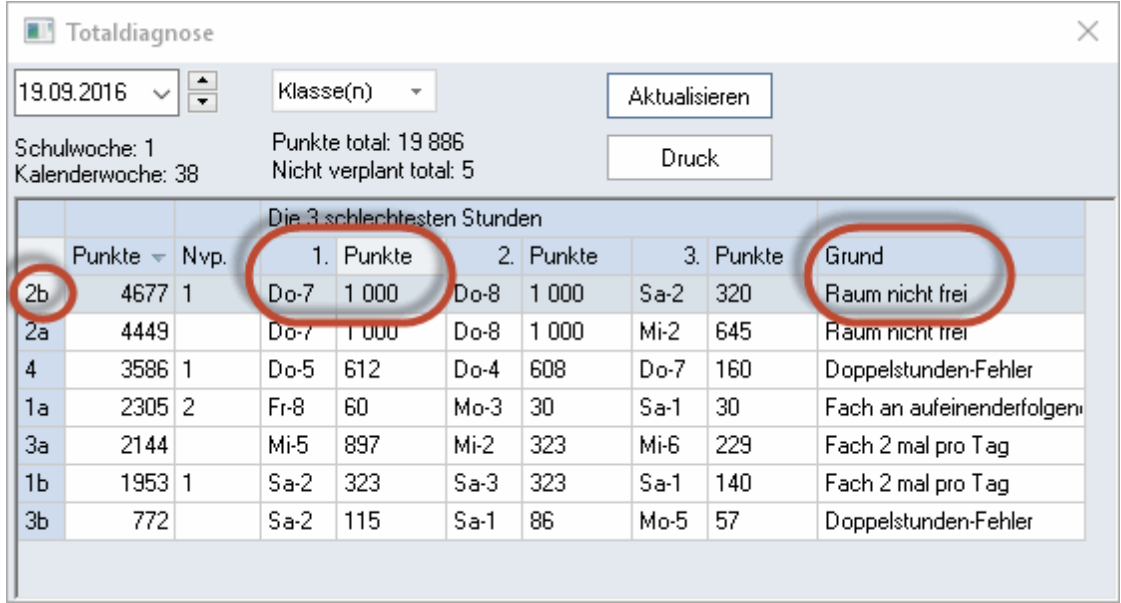

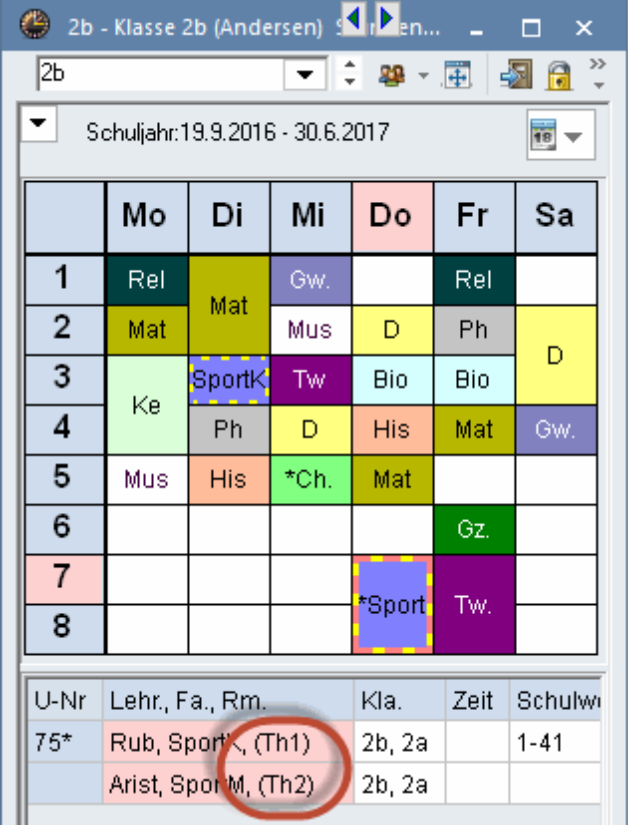

Gibt es in der Spalte "Grund" keinen Eintrag, ist der Gesamt-Stundenplan für diese Klasse bzw. diesen Lehrer bereits sehr gut bewertet. Die angezeigte Stunde ist zwar für das betreffende Element unter den drei schlechtesten, insgesamt aber immer noch sehr gut. Auf eine nachträgliche manuelle Änderung kann daher verzichtet werden.

Während also die Diagnose einen Überblick über die Gesamtheit der Stundenpläne bietet, können Sie mit Hilfe der Totaldiagnose gezielt die schlechtesten Pläne der Schule verbessern und sehen auch sofort die Ursachen für die schlechte Bewertung.

#### <span id="page-41-0"></span>**4.8 CCC-Analyse**

Um schließlich einen guten Stundenplan zu erhalten, ist es wichtig, mögliche Engpässe beim Verplanen der Stunden zu finden und bereits vor der [Optimierung](#page-16-0) zu unterbinden.

Engpässe können in Form von Konfliktketten (Complex Conflict Chains, kurz CCC) auftreten. Darunter versteht man solche Gruppen von Unterrichtsveranstaltungen, die nicht gleichzeitig verplant werden können, da dies durch die beteiligten Klassen oder Kopplungslehrer verhindert wird.

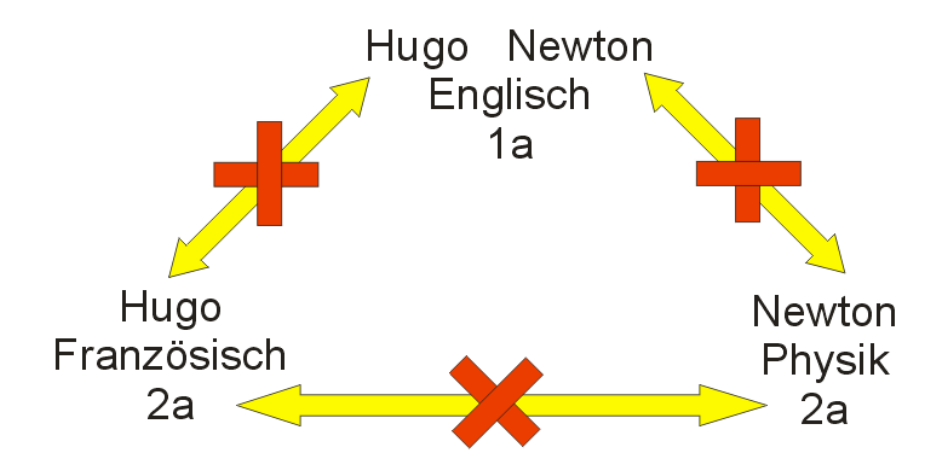

#### **Hinweis!**

Die Summe der Gesamt-Wochenstunden der an einer Kette beteiligten Unterrichte ist ein Maß dafür, wie schwierig eine Kette zu verplanen ist. Ist sie größer als die im Zeitraster verfügbare Stundenanzahl, so ist die restlose Verplanung dieser Kette prinzipiell unmöglich.

Die CCC-Analyse wird auf der Registrierkarte "Planung" mit dem Menü "Diagnose | CCC-Analyse" aufgerufen und findet die längsten dieser Ketten. Bei großen Schulen kann die Analyse aller Kopplungen einige Minuten in Anspruch nehmen.

#### <span id="page-41-1"></span>**4.8.1 Informationen während der Analyse**

Während der Analyse wird im obersten Fensterteil (rechts neben dem Wort "Unterricht") die Nummer jenes Unterrichts angezeigt, der gerade bearbeitet wird. In Klammern daneben steht die Gesamtzahl der zu untersuchenden Kopplungen bzw. die Zahl der bereits untersuchten Kopplungen.

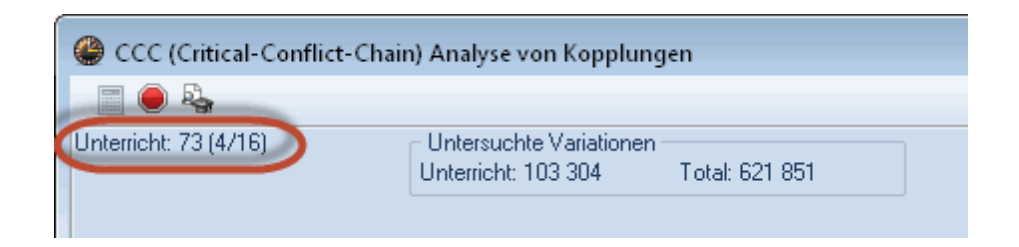

Über die Schaltflächen <Abbrechen> bzw. <Analyse starten> in der Symbolleiste des Dialoges können Sie eine laufende Analyse abbrechen bzw. einen erneuten Durchlauf starten.

#### <span id="page-42-0"></span>**4.8.2 Das CCC-Fenster**

Im abgebildeten Beispiel sehen Sie, dass es 82 Unterrichte und 16 Kopplungen gibt. Daraus ergeben sich über 3 Millionen Kombinationen, die untersucht werden müssen.

#### **Mittlerer Fensterteil**

Im mittleren Fensterteil sind die CCC zeilenweise dargestellt. In der ersten Spalte sind die Gesamt-Wochenstundenzahlen der einzelnen Ketten eingetragen, rechts davon die Unterrichtsnummern der an den Ketten beteiligten Unterrichte. Neben einigen Elementen der einzelnen Ketten stehen in Klammern die Kurznamen von Lehrern - darauf wird später näher eingegangen werden.

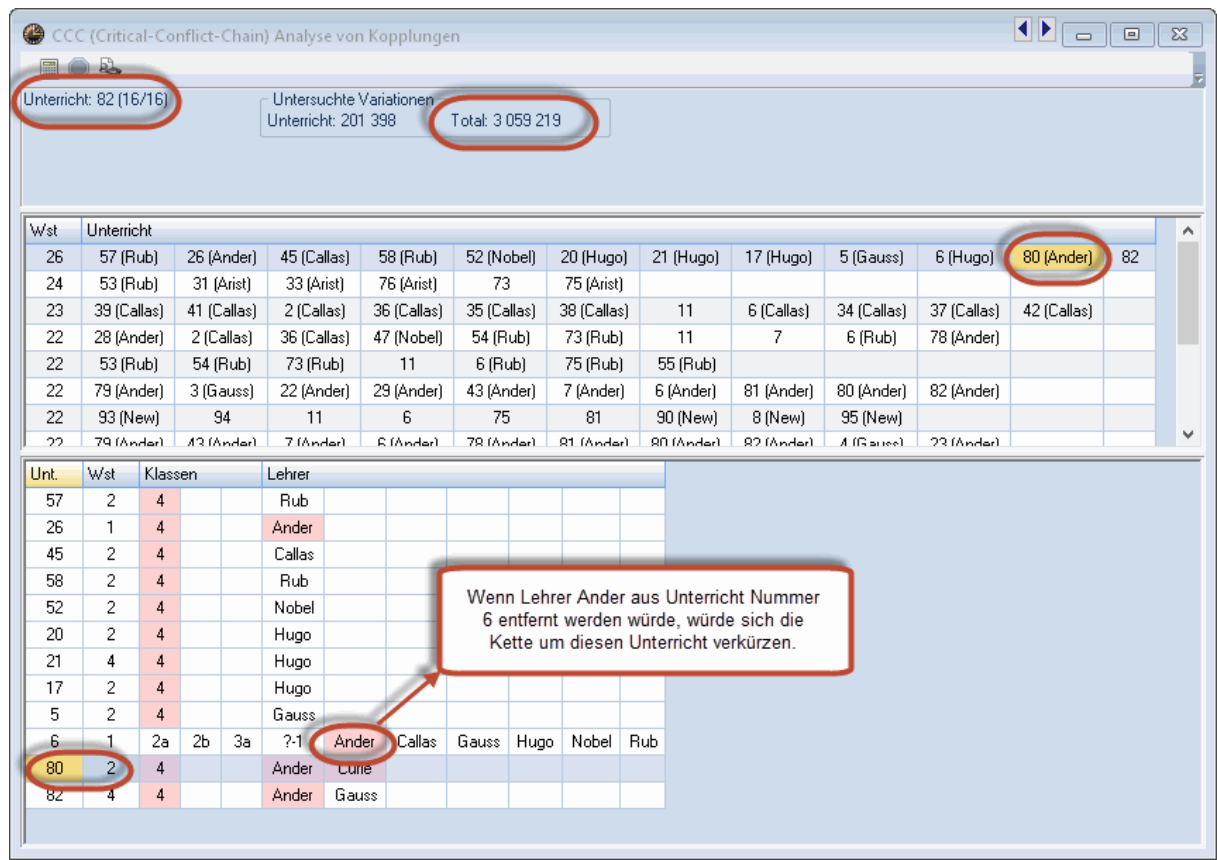

#### **Die CCC-Lupe**

Wird ein Eintrag im mittleren Fensterteil angeklickt, aktualisiert sich die Lupe. Im Beispiel wurde Unterricht 80 (Ander) angeklickt. In der Lupe wird nun das Feld mit der Unterrichtsnummer 80 sowie jenes mit der Anzahl der Wochenstunden hellblau hinterlegt. Gleichzeitig färben sich einige andere Felder rot.

Die Einträge in der Lupe lesen sich nun folgendermaßen: Am Unterricht mit der Unterrichtsnummer 80 mit einem Ausmaß von 2 Wochenstunden sind die Klasse 4, sowie die Lehrer Ander und Curie beteiligt. An einigen Unterrichten sind mehrere Klassen bzw. Lehrer beteiligt (z.B. Nr. 6, 3 Klassen, 7 Lehrer). In diesen Fällen sind in der Spalte "Klassen" bzw. "Lehrer" alle beteiligten Elemente nebeneinander aufgelistet.

Die roten Markierungen in den anderen Einträgen geben den Grund an, warum der entsprechende Unterricht nicht gleichzeitig mit dem Unterricht verplant werden kann, den Sie im mittleren Fensterteil angeklickt haben. Unterricht 80 kann beispielsweise nicht mit Unterricht 5 verplant werden, weil beide Unterrichte von der Klasse 4 besucht werden. Unterricht 6 dagegen betrifft zwar eine andere Klasse, doch hier ist eine gleichzeitige Verplanung mit den Unterrichten 82, 80 und 26 nicht möglich, da diese von Lehrer Ander gehalten werden.

#### <span id="page-43-0"></span>**4.8.3 Verkürzung der CCC**

Die längste Kette - die erste Zeile im mittleren Fensterteil - hat ein Ausmaß von 26 Stunden, die nicht gleichzeitig verplant werden können. Natürlich können nun für jeden Lehrer, jede Klasse und für jeden Unterricht Zeitwünsche oder andere Nebenbedingungen definiert sein.

#### **Hinweis!**

Eine große Anzahl von Ketten mit vielen Stunden schränkt daher die Möglichkeiten der Verplanung sehr rasch ein.

Es besteht nun die Möglichkeit, die Kette zu verkürzen, indem Sie bei einzelnen Unterrichten einen anderen Lehrer eintragen.

Jener Lehrer, bei dem ein Tausch die Kette um die meisten Stunden verkürzen würde, wird als kritisch bezeichnet. Die [CCC-Analyse](#page-41-0) gibt Ihnen seinen Kurznamen im mittleren Fensterteil in Klammern neben der Unterrichtsnummer an.

Wenn kein kritisches Element angegeben ist, ist durch einen Tausch keine Verbesserung zu erwarten, beispielsweise durch eine hohe Zahl beteiligter Klassen.

#### <span id="page-43-1"></span>**4.8.3.1 Liste der Lehrerteams**

Über die Schaltflächen <Anzeige der Liste der Lehrerteams> bzw. <Druck der Liste der Lehrerteams> im CCC-Fenster, können Sie sich einen guten Überblick über die Zusammensetzung der Lehrerteams verschaffen.

Am Ende der Liste werden die Lehrer und die Lehrerteams (Kopplungen), in die sie involviert sind, angezeigt. Je höher die Anzahl der Lehrerteams, desto schwieriger ist aus dieser Sicht die Verplanung der Unterrichte dieses Lehrers. Im Beispiel ist es Lehrer Ander der in fünf unterschiedlichen Lehrerteams verplant ist.

#### Lehrerteam

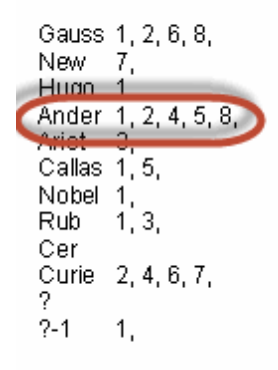

Im Umkehrschluss heißt dies, dass ein Stundenplan umso leichter zu erstellen ist, je geringer die Anzahl der verschiedenen Lehrerteams ist. Wurde also bspw. Ander schon einmal mit Gauss in einer Kopplung verplant, so ist es aus Sicht der Stundenplanung gut, wenn dieses Team auch in weiteren Unterrichten gekoppelt ist. Das Modul Unterrichtsplanung und Wertrechnung bietet dabei Hilfestellung, etwa über einen Farbcode im Lehrer-Vorschlag. Genauere Informationen dazu finden Sie im Modulhandbuch.

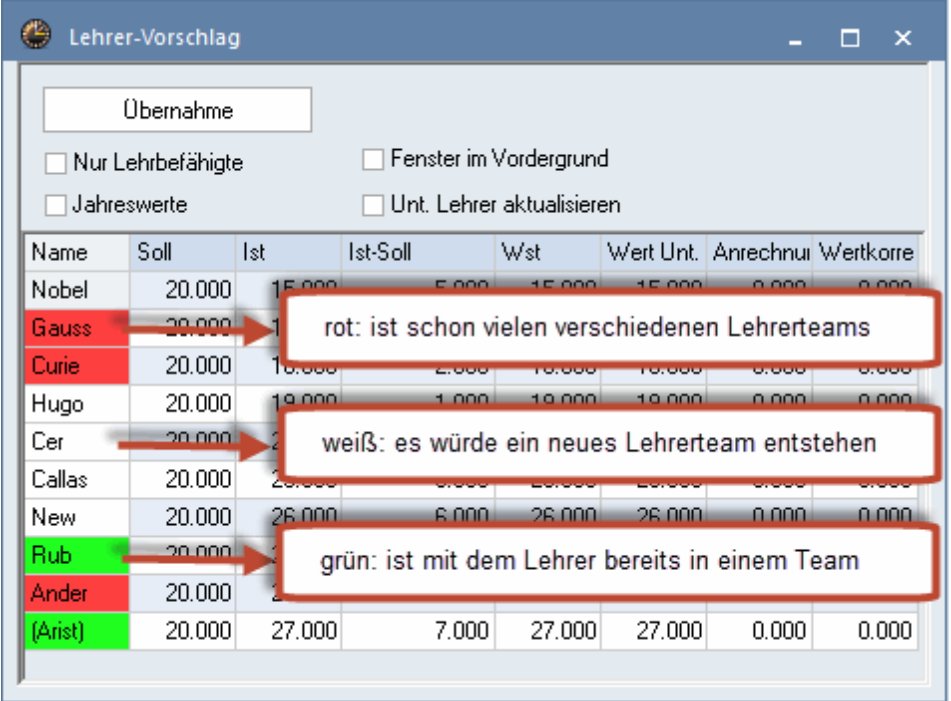

# **Index**

# **- ( -**

(V) 21 (V) Variabler Lehrer 21

## **- 2 -**

2-Stunden-Fächer nicht an aufeinanderfolgenden Tagen 12

## **- 3 -**

3-Stunden-Fächer nicht an aufeinanderfolgenden Tagen 12

## **- A -**

Abschnitt Analyse 15 Abschnitt Fächer 9 Abschnitt Hauptfächer 10 Abschnitt Klassen 8 Abschnitt Lehrer (1) 6 Abschnitt Lehrer (2) 7 Abschnitt Räume 11 Abschnitt Stundenverteilung 12 Abschnitt Zeitwünsche 14

## **- B -**

Berücksichtigung der Raumkapazität 11

**- C -**

CCC-Analyse 42

## **- D -**

Das Auswahlfenster 33 Das Begleitfenster 25 Diagnose 32 Diagnosewerkzeuge 28 Die Gewichtungsparameter 5 Doppelhohlstunden 6 Doppelhohlstunden für Lehrer vermeiden 6 Doppelstundenfehler 12 Doppelstundenfehler vermeiden 12

## **- E -**

Ein Fach nicht mehrmals am selben Tag 12 Eingabeblock "Gewichtung zur Grenzstunde 10 Eingabeschwächen 28 Einzelstunden an einem Halbtag für Lehrer vermeiden 6 Engpässe 42

## **- F -**

Fachfolge Klassen 8 Fachfolge Lehrer 6

## **- G -**

Gewichtung 4 Gewichtungsdialog 4 Gewichtungseinstellungen 4 Großblöcke am Rand des Halbtages 12 Gute Verteilung der Stunden eines Faches auf versch. Tagesstunden 12

## **- H -**

Hauptfächer 10

## **- K -**

Klassenhohlstunden vermeiden 8 Klassenlehrer mindestens einmal pro Tag 8

## **- L -**

Lehrer Optimierungskennzeichen 23 Liste der Lehrerteams 44

## **- M -**

Max. verschiedene Unterrichte je Tag für Klassen einhalten 8

Max. Verweildauer des Lehrers pro Tag 7 Maximale bzw. minimale Stun-denzahl je Tag für Klassen einhalten 8 Maximale bzw. minimale Stun-den-zahl je Tag für Lehrer einhalten 7 Maximale Stundenzahl je Tag in unmittelbarer Folge ein-halten 7 Maximalzahl aufeinanderf. Hauptfächer für Klassen einhalten 10 Maximalzahl Hauptfächer je Tag für Klassen einhalten 10 Mittagspause 6, 8 Mittagspause für Klassen einhalten 8 Mittagspause für Lehrer einhalten 6

## **- O -**

Optimierung 4 Optimierung der dislozierten Räume 11 Optimierung der Lehrerhohlstunden 6 Optimierung der Raumbelegung 11 Optimierungs-Strategie (A, B, C, D, E) 18 Optionen 32

## **- P -**

Prozent-Verplanung 28

# **- R -**

Randstunden 9

# **- S -**

Selber Unterricht an verschiedenen Tagen zur selben Zeit 12 Steuerdaten zur Optimierung 17 Strategie A - Schnelle Optimierung 24 Strategie B - Aufwändige Optimierung 25 Strategie D - Aufwändige Prozentverplanung 25 Strategie E - Übernacht-Optimierung 25 Strategien 24 Stunden in letzter Vormittagsstunde 7 Stundenplan-Optimierung 4

## **- T -**

Tagesrand-Pausen 6 Totaldiagnose 40

## **- U -**

Unterricht nicht in Randstunde, wenn allg. Kennz. = G 9

## **- Z -**

Zeitwünsche 14, 30 Zeitwünsche für Klassen 14 Zeitwünsche für Lehrer 14 Zeitwünsche für Lehrfächer 14 Zeitwünsche für Räume 14

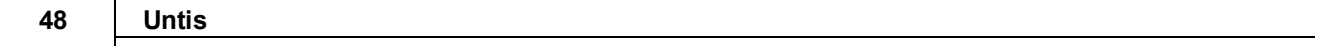

Endnotes 2... (after index)

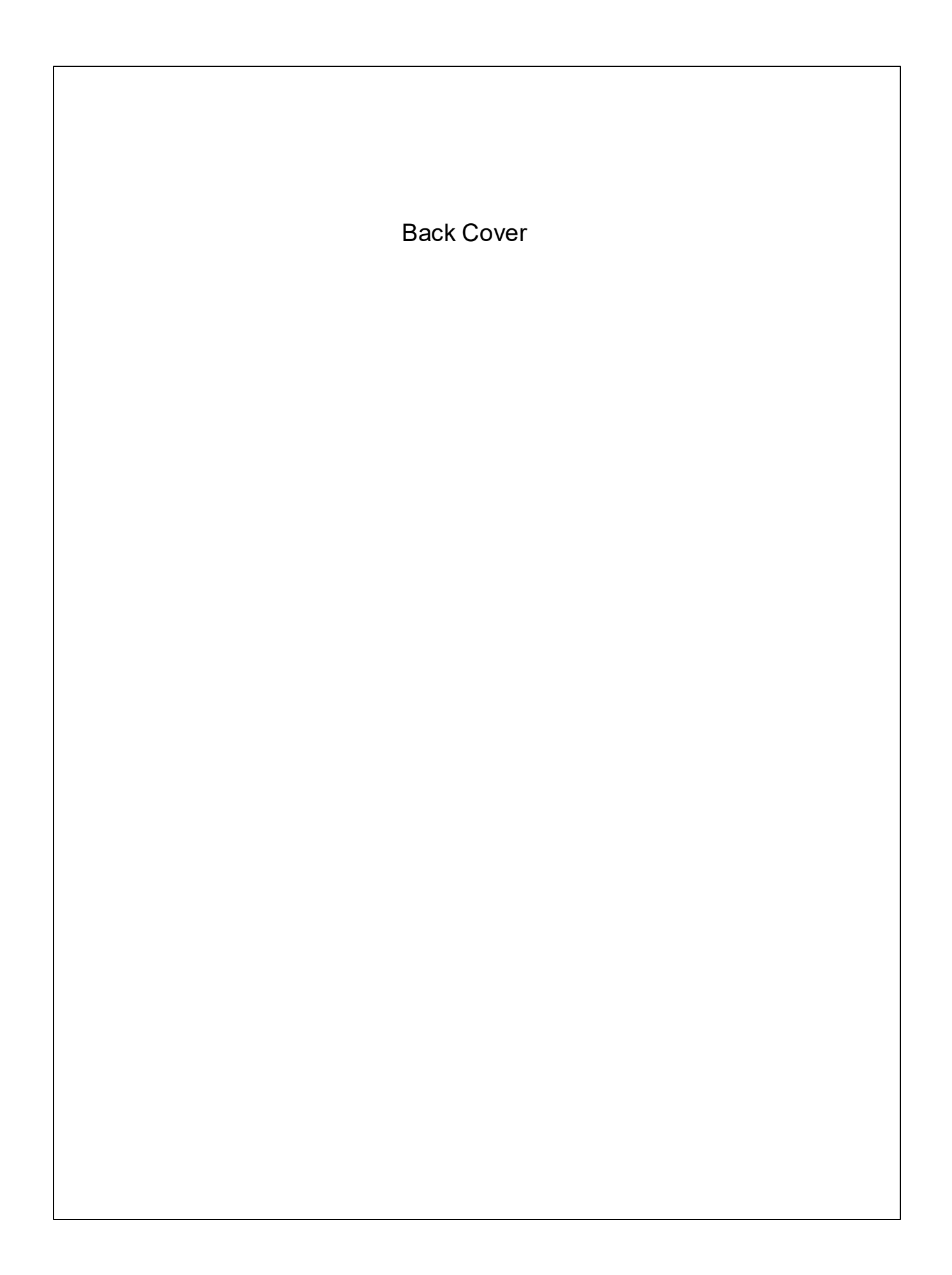